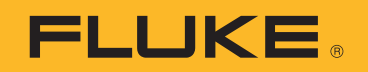

# **Ti300 PRO, Ti300+, Ti400 PRO, Ti401 PRO, Ti450 PRO, Ti480 PRO**

Professional Series Thermal Imagers

# **Ti450 SF6**

Gas Leak Detector

Kullanım Kılavuzu

#### **SINIRLI GARANTİ VE SORUMLULUK SINIRI**

Tüm Fluke ürünleri, normal kullanım ve servis koşulları altında madde ve işçilik kusurları olmayacağı konusunda garanti altına alınmıştır. Garanti süresi iki yıl olup, ürünün gönderildiği tarihte başlar. Parçalar, ürün onarımları ve servisler, 90 gün için garanti altına alınmıştır. Bu garanti ancak asıl satın alan veya Fluke yetkili bayiinin son kullanıcı müşterisi için geçerli olup, sigortalar, tek kullanımlık piller veya Fluke şirketine göre yanlış kullanıldığı, değiştirildiği, ihmal edildiği, orijinalliği bozulduğu ya da yanlışlıkla veya anormal bir kullanım ya da işleme sonucu hasara uğradığı düşünülen hiçbir ürün için geçerli değildir. Fluke, yazılımın teknik çalışma özelliklerine önemli derecede uygun çalışacağını ve kusursuz bilgi saklama ortamı üzerine gerektiği gibi kaydedilmiş olduğunu 90 günlük bir süre için garanti eder. Fluke, yazılımın kesintisiz bir şekilde çalışacağını ya da hatasız olacağını garanti etmez.

Fluke yetkili bayileri, bu garantiyi yeni ve kullanılmamış ürünler için, son kullanıcı müşterilerine verebilir, ancak Fluke adına daha kapsamlı ya da farklı bir garanti veremez. Garanti desteği ancak ürün Fluke yetkili satış noktası aracılığıyla satın alındıysa ya da Alıcı geçerli uluslararası fiyatı ödediyse sağlanır. Fluke, ürünün bir ülkede satın alınıp onarım için başka bir ülkeye gönderilmesi durumunda, parça onarım / değiştirme ithal ücretini faturalama hakkını saklı tutar.

Fluke şirketinin garanti yükümlülüğü, şirketin seçiminde, garanti süresi içinde Fluke yetkili servis merkezine geri verilen kusurlu ürünün satın alım fiyatını iade etmesi, ücretsiz onarımı veya değiştirilmesi ile sınırlıdır.

Garanti hizmetini almak için en yakın Fluke yetkili servis merkezine giderek iade onay bilgilerini alınız, sonra da ürünü sorunun tarifiyle birlikte, posta ve sigorta ücreti önceden ödenmiş olarak (FOB Varış Noktasında) o servis merkezine gönderiniz. Fluke, ulaşım sırasındaki hasarlardan sorumlu tutulamaz. Garanti onarımından sonra ürün, ulaşım ücreti önceden ödenmiş olarak (FOB Varış Noktası) Alıcıya geri gönderilecektir. Fluke, bozukluğun ihmal, yanlış kullanım, ürünün orijinalliğinin bozulması, değiştirme, kaza veya ürünün belirlenen elektrik derecelendirmesi dışında kullanılması sonucu aşırı voltaj da dahil, anormal kullanım veya işleme koşulları ya da mekanik bileşenlerin normal aşınması ve eskimesi nedeniyle olduğunu saptarsa, onarım masrafları için bir tahminde bulunacak ve işe başlamadan önce onay alacaktır. Onarımdan sonra ürün, ulaşım ücreti önceden ödenmiş olarak Alıcıya geri gönderilecek ve Alıcı, onarım ve geri gönderim ücretleri (FOB Nakliyat Noktası) için faturalanacaktır.

BU GARANTİ, ALICININ TEK VE YALNIZ KENDİSİNE TANINAN ÇÖZÜM HAKKI OLUP, PAZARLANABİLİRLİK VE BELLİ BİR AMACA UYGUNLUK GİBİ İMA EDİLEN GARANTİLER De DAHİL, ANCAK BUNLARLA SINIRLI OLMAKSIZIN AÇIK VEYA İMA EDİLEN DİĞER TÜM GARANTİLERİN YERİNE GEÇER. FLUKE, HERHANGİ BİR NEDEN VEYA TEORİ SONUCU OLUŞAN ÖZEL, DOLAYLI, ARIZİ VEYA TESADÜFİ VERİ KAYBI DA DAHİL, HİÇBİR KAYIP VE ZARARDAN SORUMLU TUTULAMAZ.

Bazı ülke ve eyaletler, ima edilen bir garanti maddesinin sınırlanmasına ya da tesadüfi veya sonuçsal zararların sınırlanması veya kapsam dışı bırakılmasına izin vermediğinden, bu garantinin sınırlanması veya kapsam dışında bırakılması, her alıcı için geçerli olmayabilir. Bu Garantinin herhangi bir maddesi bir mahkeme veya yargı konusunda yetkili başka bir karar organı tarafından geçersiz veya yürürlüğe konamaz olarak kabul edildiğinde, bu uygulama, diğer hükümlerin geçerlik ve uygulanabilirliğini etkilemeyecektir.

> Fluke Corporation P.O. Box 9090 Everett, WA 98206-9090 U.S.A.

Fluke Europe B.V. P.O. Box 1186 5602 BD Eindhoven The Netherlands

ООО «Флюк СИАЙЭС» 125167, г. Москва, Ленинградский проспект дом 37, корпус 9, подъезд 4, 1 этаж

11/99

# İçindekiler

## **Başlık**

## Sayfa

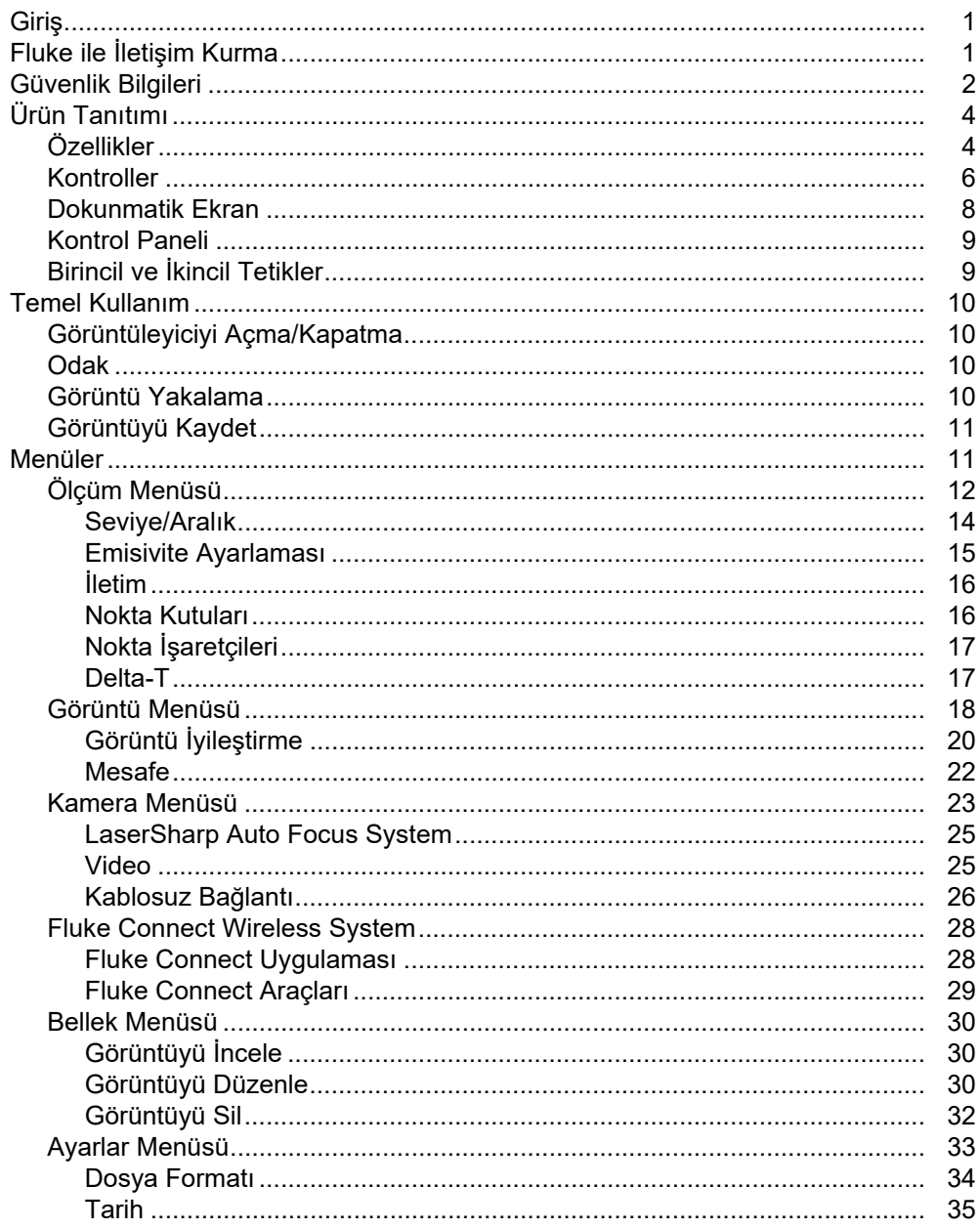

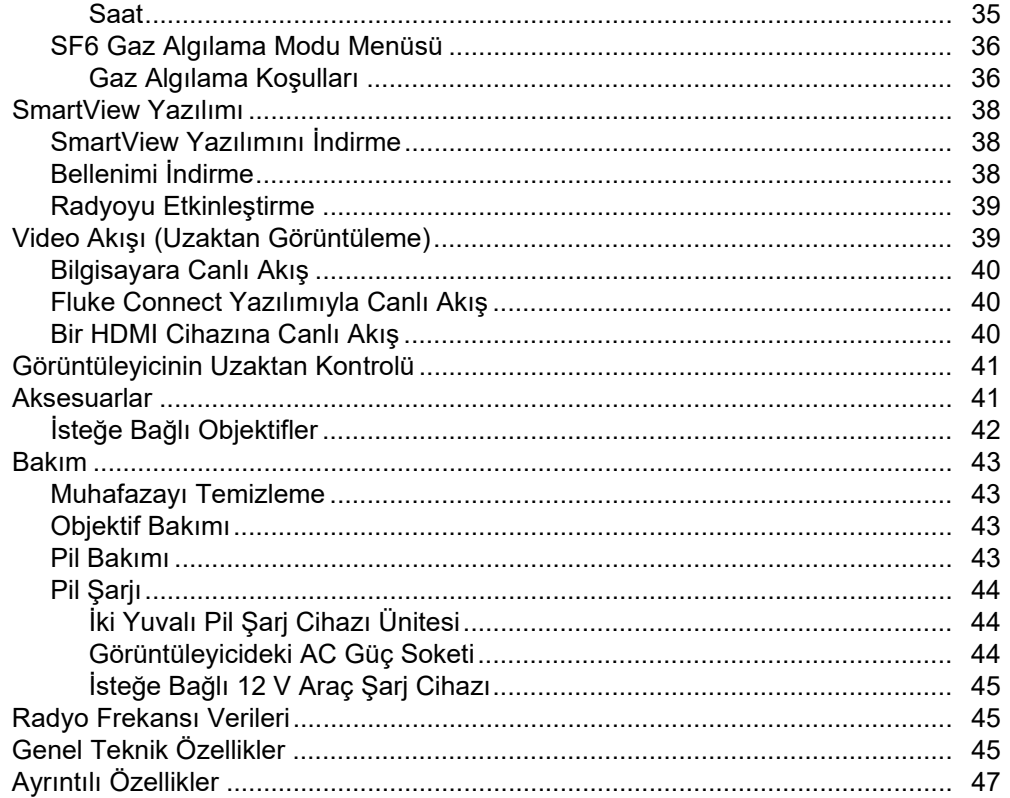

## <span id="page-4-0"></span>*Giriş*

Fluke Ti300 PRO, Ti300+, Ti400 PRO, Ti401 PRO, Ti450 PRO, Ti450 SF6 ve Ti480 PRO Professional Thermal Imagers (Profesyonel Termal Görüntüleme Cihazları) (Ürün veya Görüntüleyici), birçok uygulamada kullanılmak üzere tasarlanmış portatif termal görüntüleme cihazlarıdır. Bu uygulamalar arasında sorun giderme, koruyucu ve öngörücü bakım, bina arıza tespiti, araştırma ve geliştirme ile gaz sızıntısı algılama sayılabilir.

Görüntüleyici, termal görüntüleri yüksek görünürlük özellikli ve endüstriyel kalitedeki LCD dokunmatik ekranda görüntüler. Görüntüleyici, görüntüleri dahili belleğe, çıkarılabilir bir bellek kartına veya bir USB depolama cihazına kaydedebilir. Kaydedilen görüntüler ve dahili bellek veya bellek kartında saklanan veriler doğrudan USB bağlantısıyla bir bilgisayara ya da kablosuz iletimle bir bilgisayar veya mobil cihaza aktarılabilir.

Görüntüleyicide SmartView™ yazılımı kullanılır. SmartView, kalite analizi ve raporlamaya yönelik yüksek performanslı, profesyonel bir yazılım paketidir. Görüntüleyici, mobil cihazlarda kullanılabilen Fluke Connect uygulamasıyla çalışır.

Görüntüleyicinin gücünü sağlam, şarj edilebilir bir lityum-iyon akıllı pil sağlar. Birlikte verilen AC güç adaptörüyle doğrudan AC gücü erişimi de sağlanabilir.

## <span id="page-4-1"></span>*Fluke ile İletişim Kurma*

Fluke ile iletişim kurmak için aşağıdaki telefon numaralarından birini arayabilirsiniz:

- ABD: 1-800-760-4523
- Kanada: 1-800-36-FLUKE (1-800-363-5853)
- Avrupa: +31 402-675-200
- Japonya: +81-3-6714-3114
- Singapur: +65-6799-5566
- Brezilya: +55-11-3530-8901
- Dünyanın her yerinde: +1-425-446-5500

İsterseniz web sitemizi de ziyaret edebilirsiniz: [www.fluke.com.](www.fluke.com)

Cihazınızı kaydettirmek için <http://register.fluke.com> adresini ziyaret edebilirsiniz.

En güncel kılavuz eklerini görüntülemek, yazdırmak veya indirmek için<http://us.fluke.com/usen/support/manuals> adresini ziyaret edin.

Basılı kılavuz talep etmek için<www.fluke.com/productinfo> adresini ziyaret edin.

## <span id="page-5-0"></span>*Güvenlik Bilgileri*

**Uyarı** ibaresi, kullanıcı için tehlikeli olan koşulları ve prosedürleri tanımlar. **Dikkat** ibaresi, Ürün'de veya test edilen cihazda hasara neden olabilecek koşulları ve prosedürleri tanımlar.

#### AA Uyarı

**Elektrik çarpması, yangın veya fiziksel yaralanma riskini önlemek ve Ürünün güvenli bir şekilde çalışmasını sağlamak için:**

- **Ürünü kullanmadan önce tüm güvenlik bilgilerini okuyun.**
- **Tüm talimatları dikkatlice okuyun.**
- **Ürün üzerinde değişiklik yapmayın ve Ürünü yalnızca belirtilen şekilde kullanın; aksi takdirde Ürün tarafından sağlanan koruma geçersiz kalabilir.**
- **Yanlış ölçümleri önlemek üzere düşük pil göstergesi göründüğünde pilleri değiştirin.**
- **Düzgün çalışmaması durumunda Ürünü kullanmayın.**
- **Üzerinde değişiklik yapılmışsa veya hasarlıysa Ürünü kullanmayın.**
- **Hasarlıysa Ürünü devre dışı bırakın.**
- **Gerçek sıcaklıklar için emisivite bilgisine bakın. Yansıtıcı nesneler gerçek sıcaklık ölçümlerinden daha düşük sonuçlar verir. Bu nesneler yanık tehlikesine neden olabilir.**
- **Pil hücrelerini veya pil paketlerini ısıya veya ateşe yaklaştırmayın. Güneş ışığında bırakmayın.**
- **Pil hücrelerini veya pil paketlerini sökmeyin veya ezmeyin.**
- **Uzun bir süre kullanılmaması durumunda pil sızıntısını ve ürüne hasar vermesini önlemek amacıyla pilleri çıkarın.**
- **Ürünü pil şarj cihazına bağlamadan önce, şarj cihazını elektrik prizine bağlayın.**
- **Pili şarj etmek için yalnızca Fluke tarafından onaylanan güç adaptörlerini kullanın.**
- **Hücreleri ve pil paketlerini temiz ve kuru tutun. Kirli konektörleri kuru ve temiz bir bezle temizleyin.**
- **Piller, yanıklara ve patlamalara neden olabilecek tehlikeli kimyasallar içerir. Kimyasallara maruz kalınması durumunda maruz kalan yeri suyla yıkayın ve tıbbi yardım alın.**
- **Pili sökmeyin.**
- **Pil sızıntısı olması durumunda, kullanmadan önce ürünü onarın.**
- **Yalnızca ürünle birlikte verilen harici şebeke güç kaynağını kullanın.**
- **Konektörlere metal nesneler sokmayın.**
- **Yalnızca belirtilen yedek parçaları kullanın.**
- **Ürünü onaylı bir teknisyene tamir ettirin.**
- **Ürün uzun süre kullanılmayacaksa veya 50** °**C üzerindeki sıcaklıklarda saklanacaksa pilleri çıkarın. Piller çıkarılmazsa pil sızıntısı Ürüne zarar verebilir.**
- **Şarj edilebilir pil, şarj esnasında ısınırsa (**>**50** °**C) pil şarj cihazının bağlantısını kesin, Ürünü ya da pili serin ve alev almayan bir yere yerleştirin.**
- **Şarj edilebilir pilleri 5 yıllık orta düzey kullanımdan veya 2 yıllık yoğun kullanımdan sonra değiştirin. Orta düzey kullanım, hafta iki kez şarj etmek olarak tanımlanır. Yoğun kullanım, kapanana kadar pili boşaltmak ve günlük olarak şarj etmek olarak tanımlanır.**
- **Pil uçlarına kısa devre yaptırmayın.**
- **Hücreleri veya pilleri uçların kısa devre yapabileceği bir konteynerde saklamayın.**
- **Ürünü medikal amaçlar doğrultusunda kullanmayın. Ürün yalnızca ekipman değerlendirmede kullanılmak üzere tasarlanmıştır. Bir hasta ile temas edebileceği teşhis, tedavi durumlarında veya diğer durumlarda Ürün kesinlikle kullanılmamalıdır.**

#### W **Dikkat**

**Görüntüleyicinin uç ortam sıcaklıkları altında devamlı olarak çalıştırılması ve/veya depolanması çalışmayı geçici olarak kesintiye uğratabilir. Bu durum meydana gelirse çalışmaya devam etmeden önce Görüntüleyicinin stabil hale gelmesini (soğuması veya ısınması) bekleyin.**

Görüntüleyicide veya bu el kitabında kullanılan simgelerin listesi, Tablo 1 öğesinde yer almaktadır.

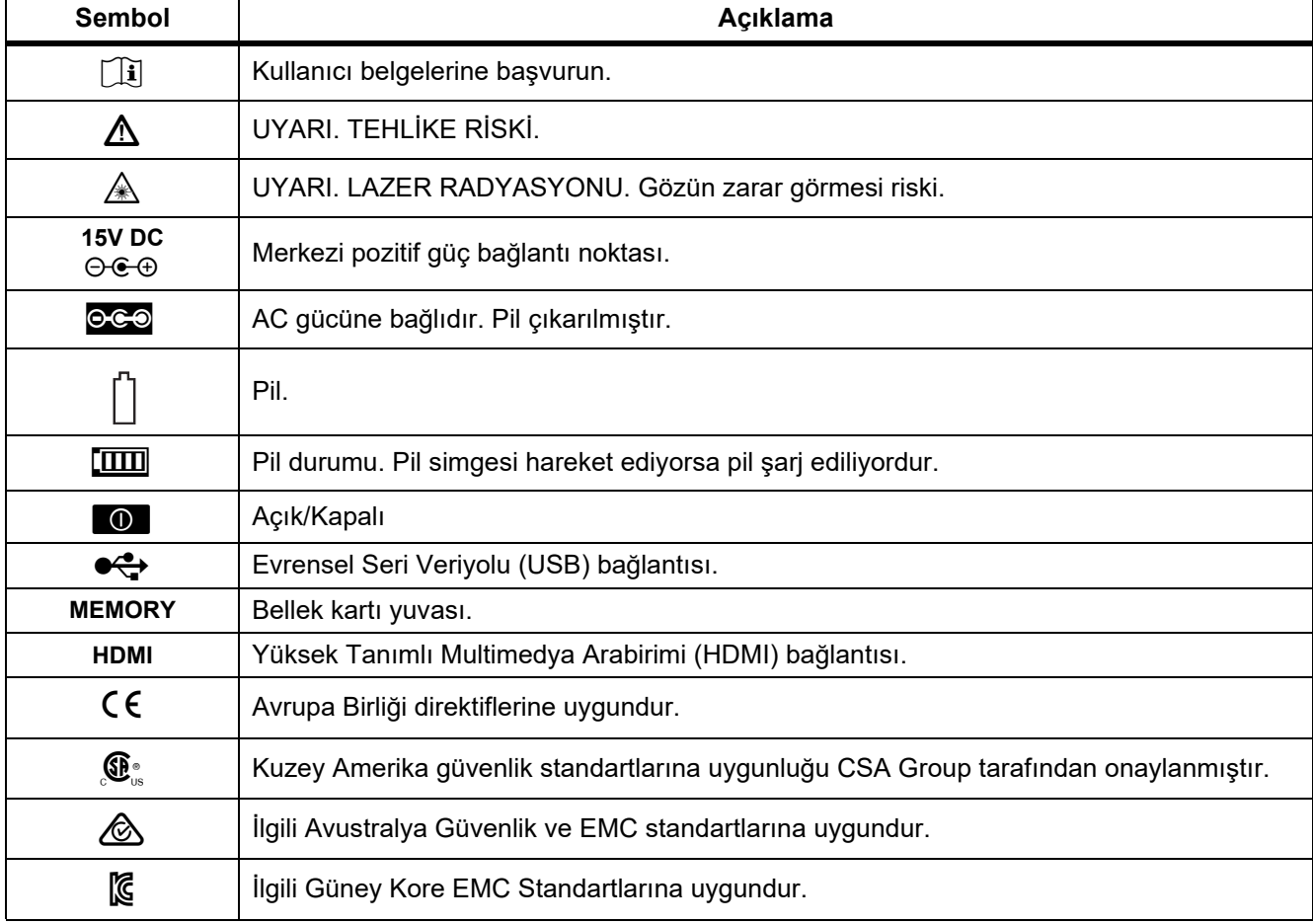

**Tablo 1. Semboller**

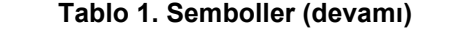

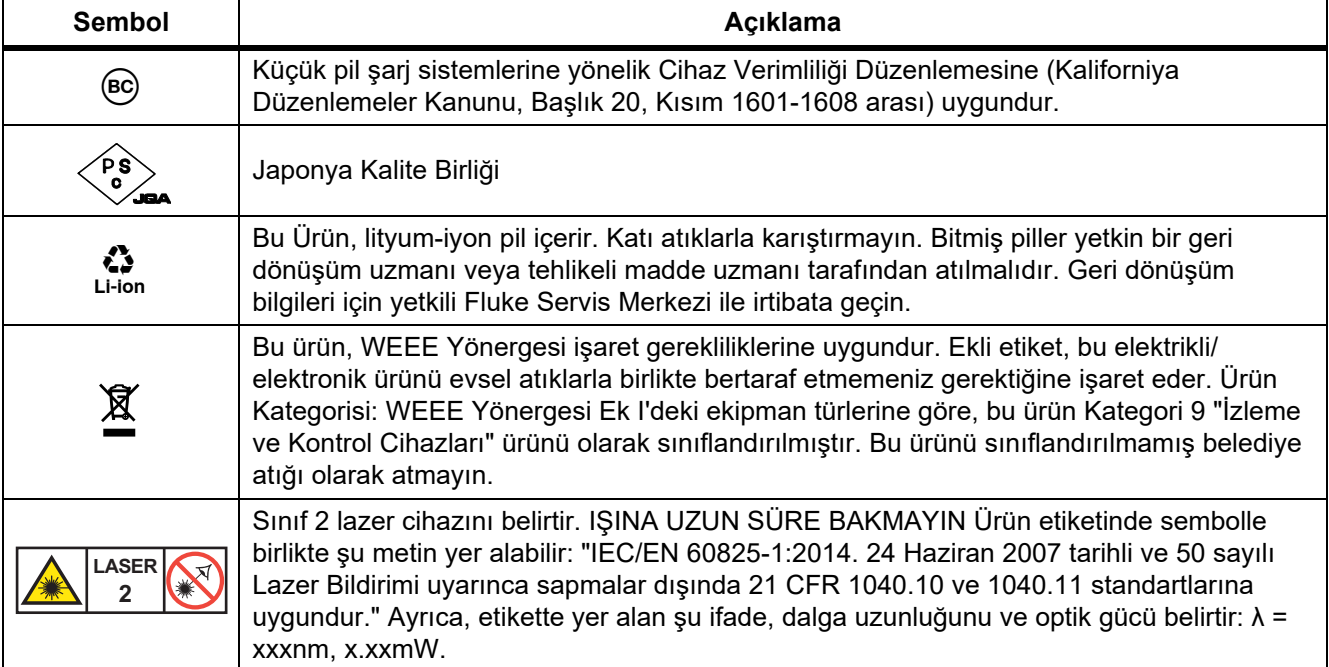

## <span id="page-7-0"></span>*Ürün Tanıtımı*

Kılavuzda birden fazla modelin özellikleri açıklanmaktadır. Modeller farklı özelliklere sahip olduğu için kılavuzdaki tüm bilgiler sizin Görüntüleyiciniz için geçerli olmayabilir. Görüntüleyicinizin özelliklerini belirlemek için bkz. Tablo 2.

## <span id="page-7-1"></span>*Özellikler*

Tablo 2 öğesinde Görüntüleyicinin özellikleri listelenmektedir.

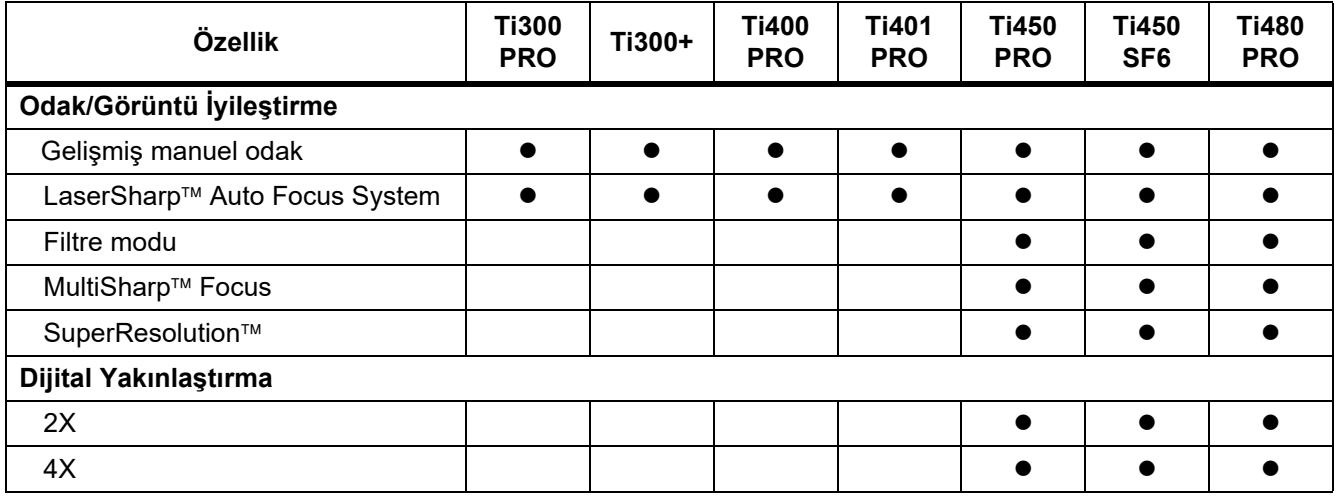

#### **Tablo 2. Özellikler**

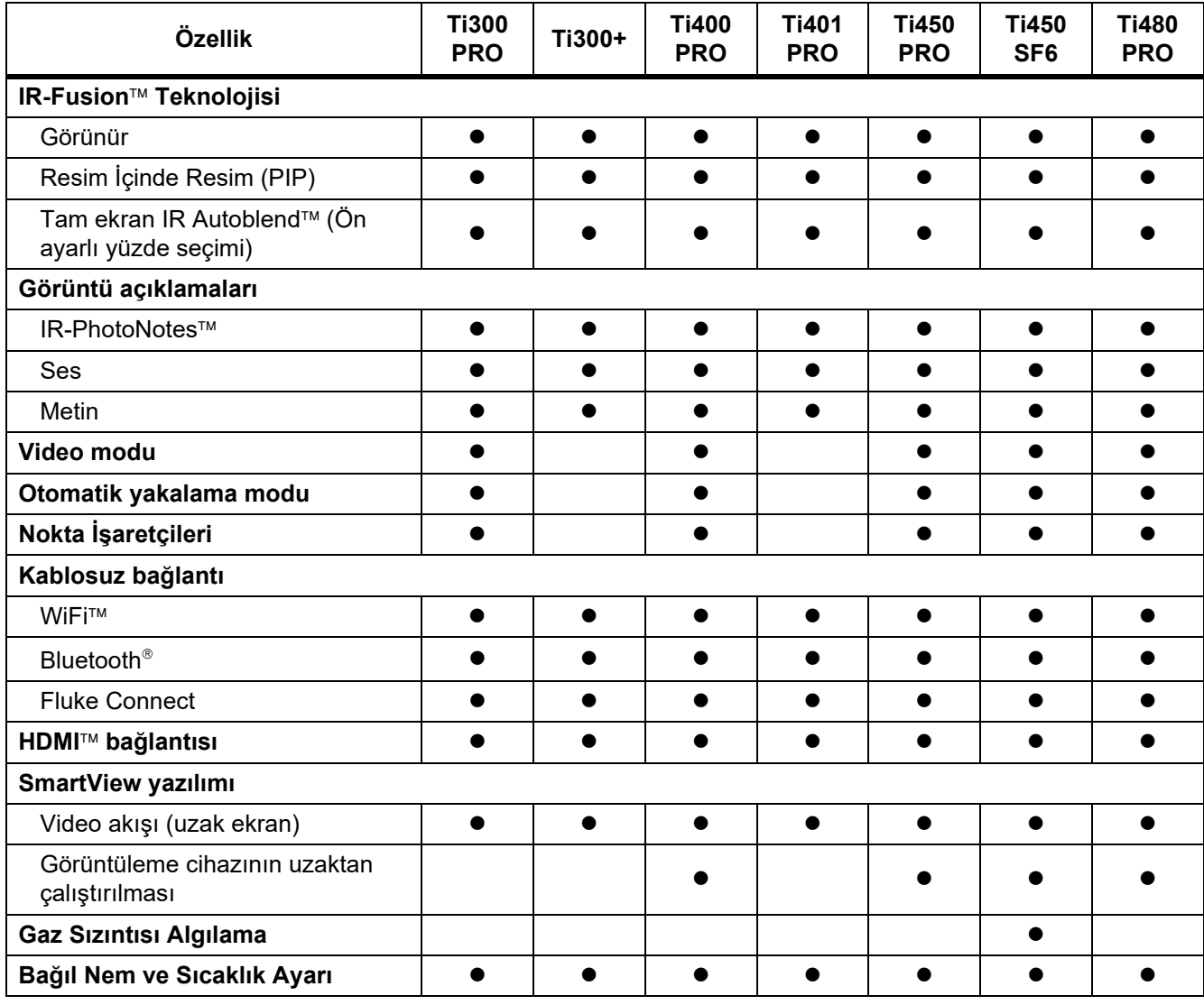

## **Tablo 2. Özellikler (devamı)**

### <span id="page-9-0"></span>*Kontroller*

Tablo [3](#page-9-1) öğesinde Görüntüleyicinin bağlantıları gösterilmektedir.

<span id="page-9-1"></span>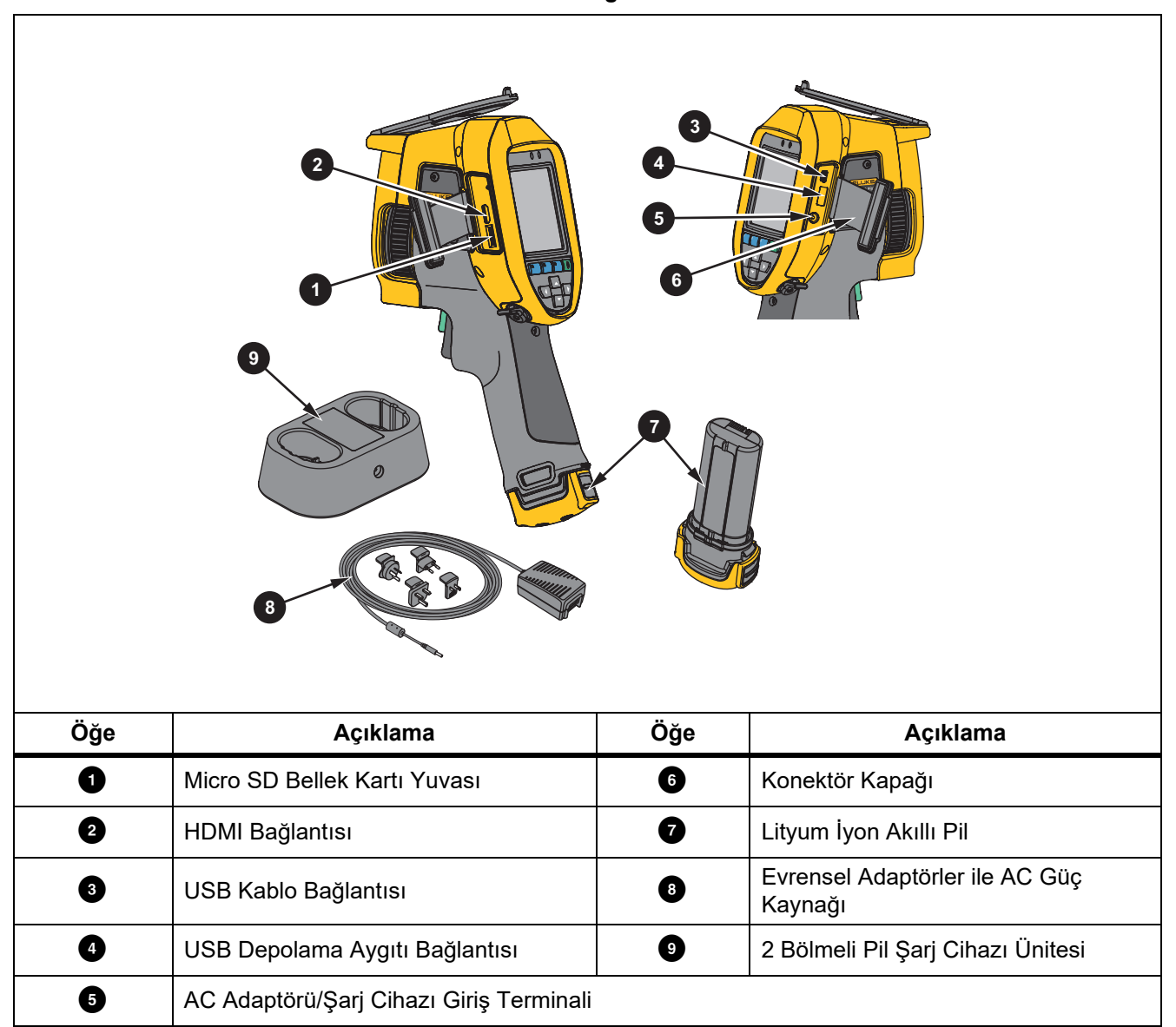

<span id="page-10-0"></span>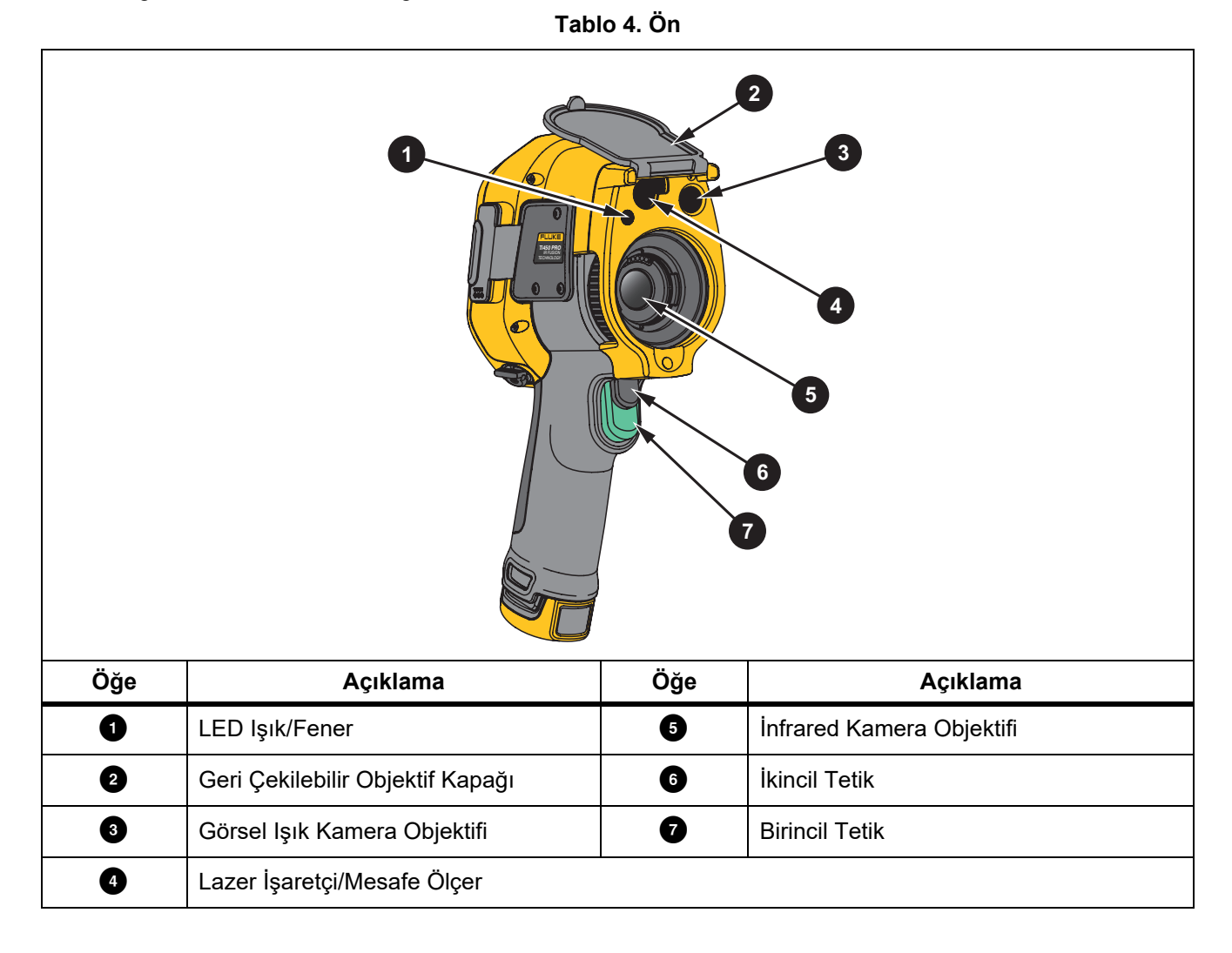

Tablo [4](#page-10-0) öğesinde Ürünün ön tarafı gösterilmektedir.

Tablo [5](#page-11-1) öğesinde Ürünün arka tarafı gösterilmektedir.

<span id="page-11-1"></span>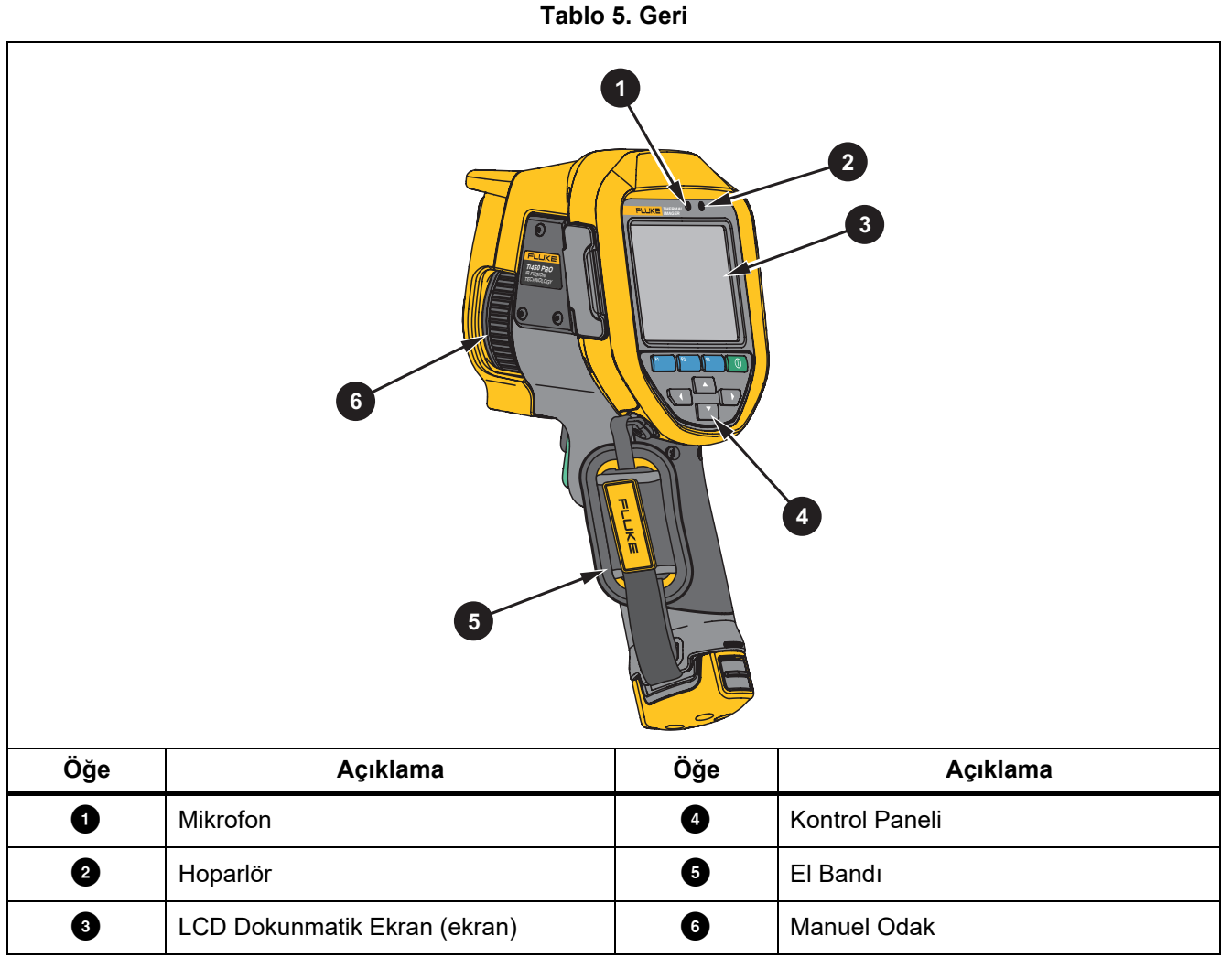

#### <span id="page-11-0"></span>*Dokunmatik Ekran*

Dokunmatik ekran en çok kullanılan ayarlar için bir kısayoldur. Parametreleri değiştirmek ya da işlevleri ve seçenekleri seçmek için ekrandaki bir hedefe dokunun.

Loş ışıklı çalışma ortamları için ekranın arkadan aydınlatma özelliği bulunur. Menüde değilken görüntü yakalamak için ekrana çift dokunun.

## <span id="page-12-0"></span>*Kontrol Paneli*

Kontrol paneli, parametreleri değiştirmek ya da fonksiyon ve seçenekleri belirlemek için kullanılır. Tablo [6](#page-12-2) öğesinde Kontrol Panelindeki düğmelerin işlevleri listelenmektedir.

<span id="page-12-2"></span>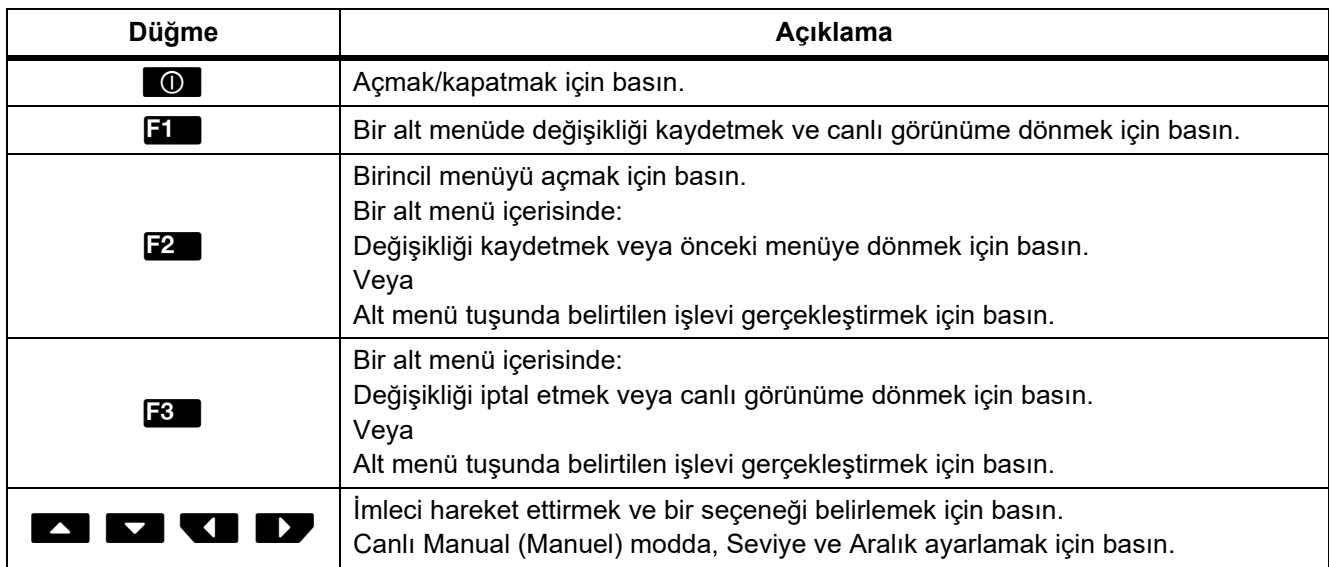

#### **Tablo 6. Kontrol Paneli**

## <span id="page-12-1"></span>*Birincil ve İkincil Tetikler*

İki parçalı tetik, silah tipi aygıtın standart tetik konumunda bulunur. Daha büyük ve yeşil renkte olan tetik birincil tetiktir. Daha küçük ve siyah renkte olan tetik ikincil tetiktir.

Normal çalışmada (video kapalıyken), bir görüntüyü kaydetmek veya düzenlemek üzere yakalamak için birincil tetiği kullanın. Video açıkken, bir video kaydını başlatmak/durdurmak için birincil tetiği kullanın.

İkincil tetik LaserSharp Auto Focus System'ı (bkz. *[LaserSharp Auto Focus System](#page-28-0)*) ve **Lazer İşaretçi/Mesafe Ölçer**'i (bkz. *[Mesafe](#page-25-0)*) çalıştırır.

## <span id="page-13-0"></span>*Temel Kullanım*

## <span id="page-13-1"></span>*Görüntüleyiciyi Açma/Kapatma*

Görüntüleyiciyi ilk kez kullanmadan önce, pili en az iki buçuk saat şarj edin. Bkz. *[Pil](#page-47-0) Şarjı*.

Görüntüleyiciyi açmak veya kapatmak için **0** düğmesini 2 saniye boyunca basılı tutun.

Pil ömrünü en üst düzeye çıkarmak için Güç Tasarrufu ve Otomatik Kapatma özelliklerini kullanın. Bu özelliklerin ayarlanması hakkında daha fazla bilgi için Tablo [13](#page-36-1) öğesine bakın.

*Not*

*Tüm termal görüntüleme cihazları, doğru sıcaklık ölçümleri ve en iyi görüntü kalitesi için yeterli ısınma süresine gerek duyar. Isınma süresi, modele ve çevre şartlarına göre değişebilir. Çoğu görüntüleyici 3 dakika ila 5 dakika içinde tamamen ısınsa da uygulamanız için en doğru sıcaklık ölçümü önem taşıyorsa en az 10 dakika bekleyin. Görüntüleyiciyi ortam sıcaklıkları arasında büyük fark olan ortamlar arasında taşıdığınızda, daha fazla uyum süresi tanıyın.*

#### <span id="page-13-2"></span>*Odak*

Doğru odaklama, kızılötesi enerjinin dedektörün piksellerine doğru şekilde yönlendirilmesini sağlar. Doğru odaklama olmadan, termal görüntü bulanık olabilir ve radyometrik veriler hatalı olabilir. Odaksız kızılötesi görüntüler genellikle kullanılamaz niteliktedir veya bir değer teşkil etmez.

Gelişmiş manuel odaklama sistemiyle odaklama yapmak için incelenen nesne doğru bir şekilde odaklanana kadar Manuel Odak Kontrolünü çevirin. LaserSharp Auto Focus System'ı geçersiz kılmak için gelişmiş manuel odak sistemini kullanın. Bkz. *[LaserSharp Auto Focus System](#page-28-0)*.

#### <span id="page-13-3"></span>*Görüntü Yakalama*

Bir görüntü yakalamak için:

- 1. Bir hedefe odaklanın.
- 2. **Birincil Tetiği** çekip bırakın veya görüntüyü yakalamak ve dondurmak için ekrana iki kez dokunun.

Görüntü bellek arabelleğine alınır, böylece görüntüyü kaydedebilir veya düzenleyebilirsiniz. Bir görüntüyü düzenlemek için bkz. *[Görüntüyü Düzenle](#page-33-2)*.

Görüntüleyici, seçilen dosya formatı ayarlarına bağlı olarak, yakalanan görüntüyü ve bir menü çubuğunu gösterir. Menü çubuğunda mevcut seçenekler gösterilir.

*Not*

*MultiSharp Focus özelliğiyle görüntüler farklı şekillerde alınıp dondurulur. Bkz.* [MultiSharp Focus](#page-24-0)*.*

## <span id="page-14-0"></span>*Görüntüyü Kaydet*

Bir görüntüyü veri dosyası olarak kaydetmek için:

- 1. Bir görüntü yakalayın.
	- Görüntü bellek arabelleğine alınır, böylece görüntüyü kaydedebilir veya düzenleyebilirsiniz.
- 2. Görüntüyü dosya olarak kaydetmek ve canlı görünüme dönmek için **Film** düğmesine basın.

## <span id="page-14-1"></span>*Menüler*

Ayarları değiştirmek ve görüntülemek için menüleri kullanın.

Ayarları değiştirmek için:

- 1. Bir seçenek belirlemek için **VI A** düğmesine basın.
- 2. Seçeneği ayarlamak için **Film** düğmesine basın.

Birincil, ikincil menüler ve seçenek menüsü, bir işlev düğmesine en son basıştan 10 saniye sonra kapanır. Seçenek belirleme menüsü, siz seçim yapana, menüde bir seviye yukarı çıkana veya işlemi iptal edene kadar ekranda kalır.

Görüntüleyici Gaz Algılama modundayken bazı işlevler devre dışı bırakılır. Bu nedenle seçilemezler.

<span id="page-14-2"></span>Tablo [7](#page-14-2) öğesinde Birincil Menüdeki ikincil menüler listelenmektedir.

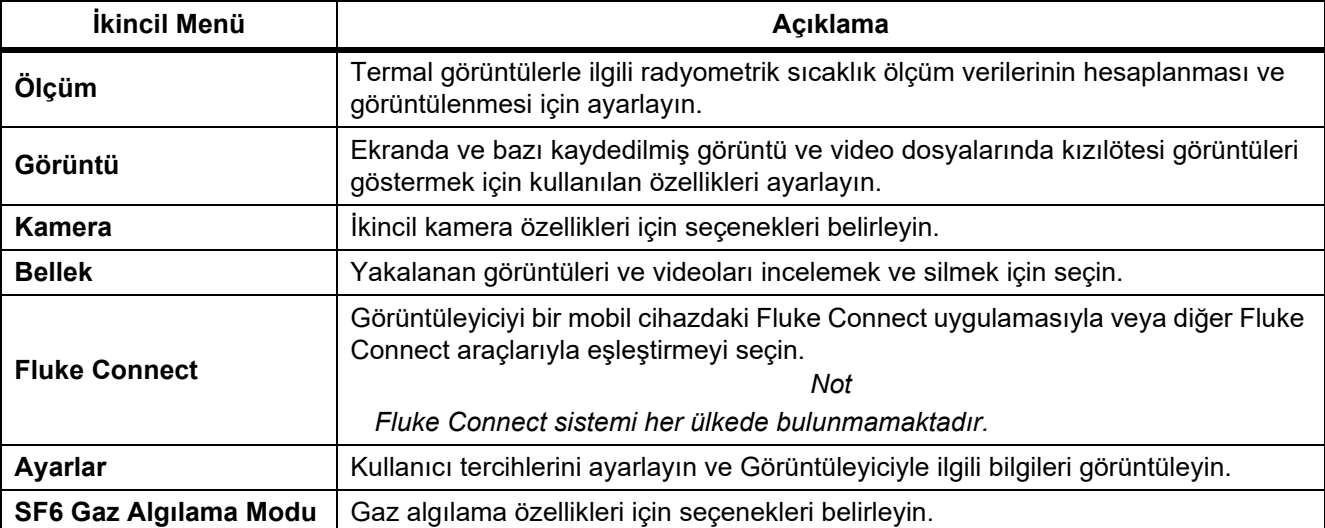

#### **Tablo 7. Birincil Menü**

## <span id="page-15-0"></span>*Ölçüm Menüsü*

<span id="page-15-1"></span>Tablo [8](#page-15-1) öğesinde Ölçüm menüsündeki seçenekler listelenmektedir.

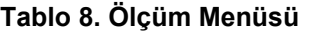

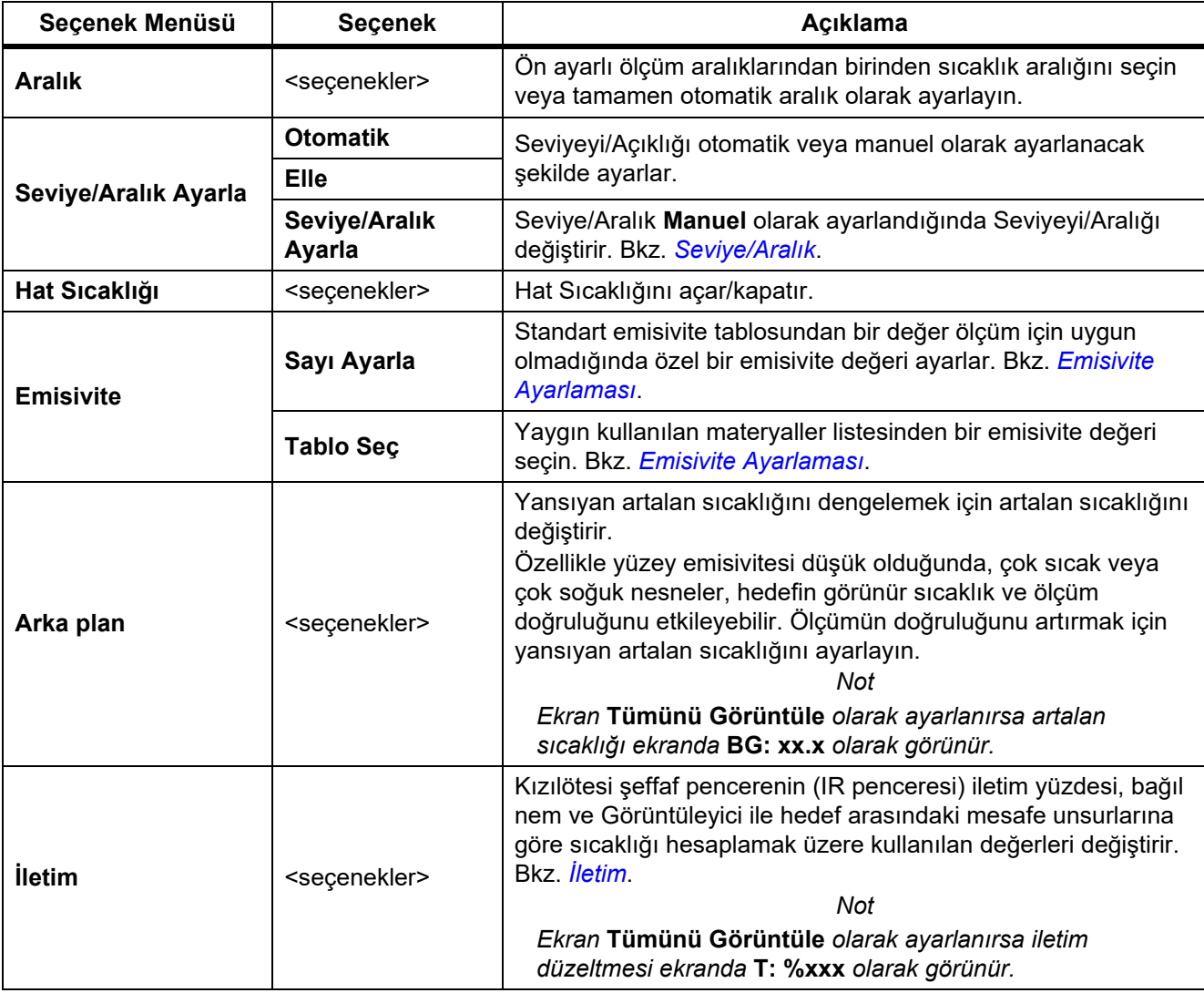

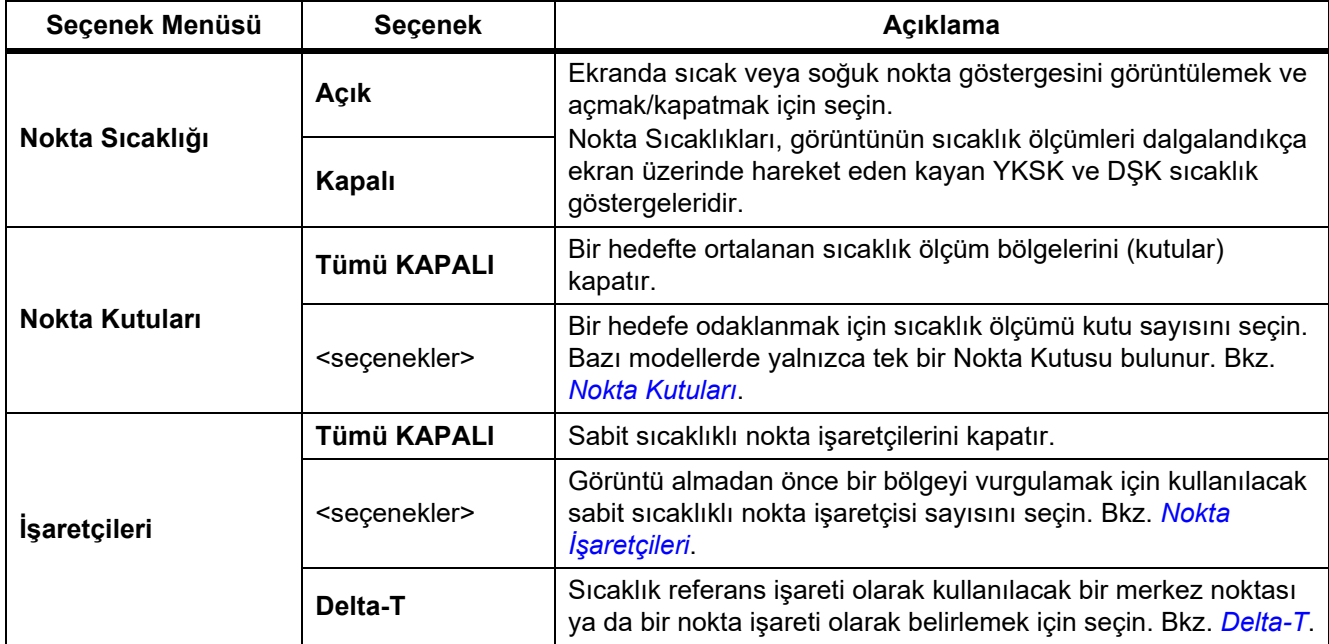

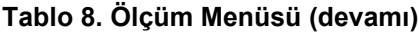

#### <span id="page-17-0"></span>*Seviye/Aralık*

Seviye ve Aralık, **Aralık** bölümünde ayarlanan toplam sıcaklık aralığındaki değerlerdir. Seviye, toplam sıcaklık aralığında görüntülenecek sıcaklık seviyesidir. Aralık, toplam sıcaklık aralığında görüntülenecek sıcaklık aralığıdır. Bkz. Tablo [9.](#page-17-1)

<span id="page-17-1"></span>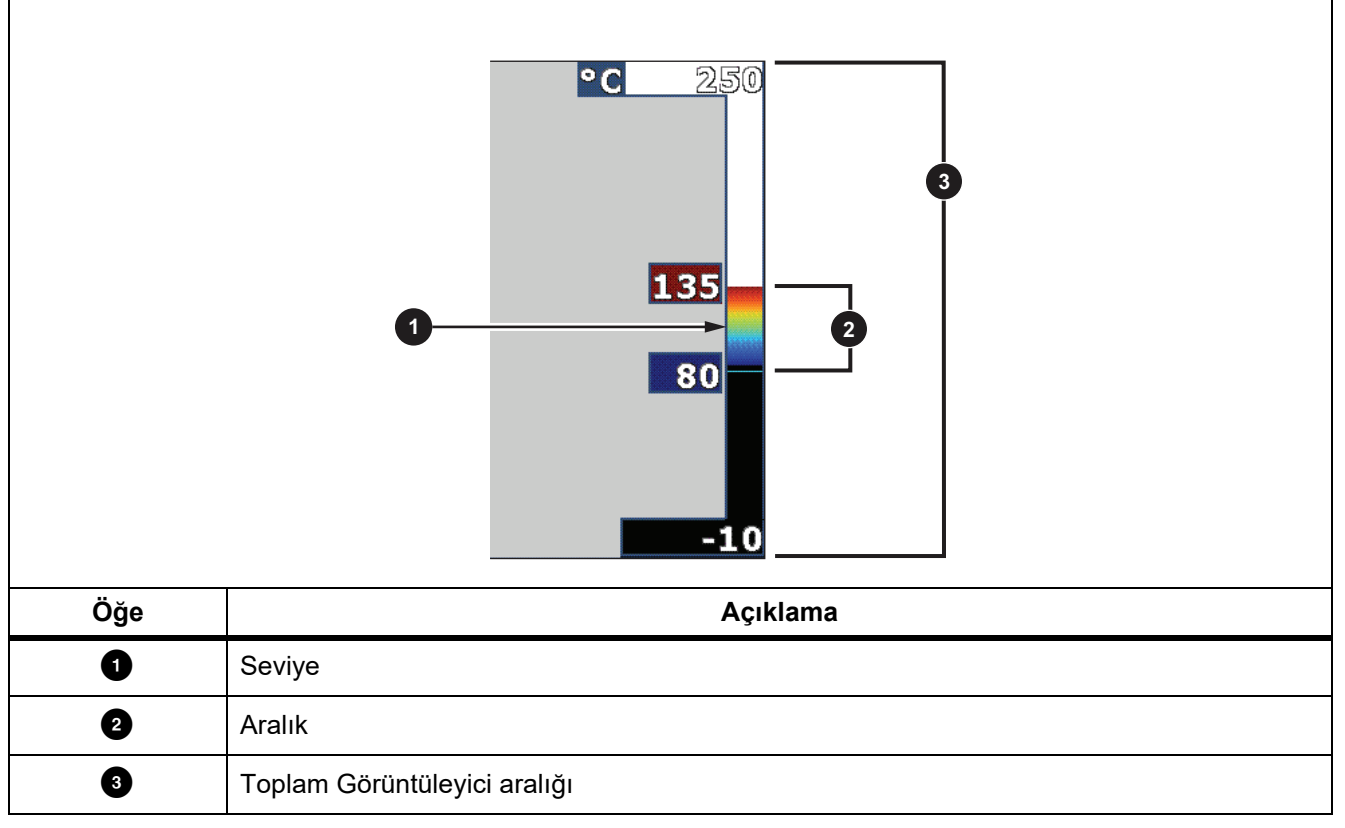

**Tablo 9. Seviye ve Aralık Ayarları**

Otomatik Seviye/Aralık modunda Görüntüleyici, **Aralık** bölümünde ayarlanan sıcaklıklara göre **Seviye/Aralık** belirler.

Görüntüleyicinin **Aralık** değeri ön ayarlı ölçüm değerlerinden birine ayarlandığında ve **Seviye/Aralık** seçeneği **Manuel** olarak ayarlandığında seviye ayarı, termal aralık değerini toplam sıcaklık aralığında yukarı veya aşağı taşır.

Seviyeyi/Aralığı değiştirmek için:

- 1. **Ölçüm** > **Seviye/Aralık** > **Manuel** öğelerini seçin.
- 2. **Seviye/Aralık Ayarla** öğesini seçin.
- 3. Şu düğmelere basın:
	- $\cdot$  Sıcaklık açıklığını azaltmak için  $\blacksquare$ .
	- Sıcaklık aralığını artırmak için **D**.
	- Aralık değerini daha yüksek bir sıcaklık seviyesine taşımak için  $\Box$ .
	- Aralık değerini daha düşük bir sıcaklık seviyesine taşımak için  $\Box$ .

Ekranın sağ tarafındaki ölçek, boyutu artan veya azalan termal aralığı ve toplam aralık değeri içinde farklı seviyelere hareket eden aralığı gösterir. Bkz. Tablo [9](#page-17-1).

Minimum aralık hakkında daha fazla bilgi için bkz. *[Ayrıntılı Özellikler](#page-50-0)*.

#### *Not*

*Görüntüleyici, daima kapatıldığında kaldığı Otomatik veya Manuel Seviye/Aralık modunda açılır.*

#### <span id="page-18-0"></span>*Emisivite Ayarlaması*

Tüm nesneler, kızılötesi enerji yayar. Gerçek yüzey sıcaklığı ve hedefin emisivitesi, yayılan enerjinin miktarını etkiler. Görüntüleyici, hedefin yüzeyindeki kızılötesi enerjiyi algılar ve bu verileri tahmini bir sıcaklık değeri hesaplamak için kullanır. Metal dahil olmak üzere ahşap, su, deri, bez ve boyalı yüzeyler gibi yaygın materyaller enerjiyi iyi yayar ve ≥%90 (veya 0,90) oranında yüksek emisivite faktörüne sahiptir. Görüntüleyici, yüksek emisiviteye sahip hedeflerde sıcaklıkları doğru şekilde ölçer.

Parlak yüzeyler veya boyanmamış metaller enerjiyi iyi yaymaz ve <0,60'lık düşük emisivite faktörüne sahiptir. Görüntüleyicinin düşük emisiviteye sahip hedeflerin gerçek sıcaklığının daha doğru bir tahminini hesaplaması için emisivite ayarını yapın.

## W **Uyarı**

#### **Yaralanmayı önlemek için gerçek sıcaklıklarla ilgili emisivite bilgilerine bakın. Yansıtıcı nesneler gerçek sıcaklık ölçümlerinden daha düşük sonuçlar verir. Bu nesneler yanık tehlikesine neden olur.**

Emisiviteyi doğrudan bir değer olarak veya bazı yaygın kullanılan materyaller için emisivite değerleri listesinden ayarlayın. Emisivite değeri <0,60 ise ekranda bir uyarı görünür.

#### *Not*

*Emisivite değeri* <*0,60 olan yüzeyler, gerçek sıcaklıkların güvenilir ve tutarlı şekilde belirlenmesini zorlaştırır. Görüntüleyici sıcaklık ölçümünü hesaplarken emisivite ne kadar düşükse hata olasılığı da o kadar fazla olur, çünkü kameraya ulaşan enerjinin daha fazlası artalan sıcaklığı olarak belirtilir. Bu ayrıca emisivite ve yansıyan artalan ayarlamalarının düzgün şekilde gerçekleştirildiği durumlarda da geçerlidir.*

#### <span id="page-19-0"></span>*İletim*

#### Pencere %

IR pencerelerini kullanarak kızılötesi teftişleri yaparken, hedeften yayılan kızılötesi enerjinin tamamı penceredeki optik materyal üzerinden iletilmez. Pencerenin iletim yüzdesini biliyorsanız ölçümün doğruluğunu artırmak için Görüntüleyicide veya SmartView yazılımında iletim yüzdesini ayarlayın.

Kızılötesi incelemeleri bir IR penceresi aracılığıyla yapmadığınızda düzeltme yüzdesini devre dışı bırakmak için Pencere % değerini %100 olarak ayarlayın.

#### RH % ve Mesafe (m)

Görüntüleyici ile hedef arasındaki mesafe ve bağıl nem, sıcaklık değerini etkileyebilir. Görüntüleyici hedeften ne kadar uzak olursa nem oranı sıcaklık değerini o kadar fazla etkiler. **RH %** ve **Mesafe** için sıfır olmayan bir değer ayarlayın.

*Not*

*RH % veya Mesafe değeri sıfır olarak ayarlanırsa her iki değere uygulanan düzeltme devre dışı bırakılır.*

#### <span id="page-19-1"></span>*Nokta Kutuları*

Hedef üzerinde ortalanacak sıcaklık ölçüm bölgeleri (kutular) sayısını seçmek veya kutuların boyutunu veya konumunu ayarlamak için Nokta Kutuları özelliğini kullanın. Kutular, kızılötesi görüntü içerisindeki farklı seviyelere genişler veya daralır. Her bir kutu, söz konusu alan içinde yaklaşık bir maksimum (MAKS), ortalama (ORT) ve minimum (MİN) sıcaklık ölçümü gösterir.

*Not*

*Nokta Kutularını kullanırken Görüntüleyicinin seviyesi ve aralığı, Nokta Kutularını içindeki termal sahneye ayarlanır.*

Bir Nokta Kutusunun boyutunu ve konumu ayarlamak için:

- 1. **Ölçüm** > **Nokta Kutuları** öğesini seçin.
- 2. Nokta Kutusu sayısını seçin.

Yeni menüdeki  $\mathbb{F}^2$  öğesi, Boyut ve Konum ayarları arasında geçiş yapar.

- 3. Gerekirse Size (Boyut) öğesini seçmek için **12.** öğesine basın.
- 4. Şu düğmelere basın:
	- Nokta Kutusunun dikey boyutunu azaltmak için  $\Box$ .
	- Nokta Kutusunun dikey boyutunu artırmak için  $\Box$ .
	- Nokta Kutusunun yatay boyutunu azaltmak için  $\blacksquare$ .
	- Nokta Kutusunun yatay boyutunu artırmak için  $\sum$ .
- 5. Konumu seçmek için **12** öğesine basın.
- 6. Görüntü üzerindeki Nokta Kutusu konumunu hareket ettirmek için  $\left| \frac{1}{2} \right|$   $\left| \frac{1}{2} \right|$  düğmelerine basın.
- 7. Nokta Kutusunun boyutundan ve konumundan memnun olduğunuzda değişikliği ayarlamak için **12** düğmesine basın ve bir sonraki Nokta Kutusunu belirleyin.
- 8. Her Nokta Kutusu için bu işlemi tekrarlayın.
- 9. Her bir Nokta Kutusunun boyutundan ve konumundan memnun olduğunuzda değişikliği ayarlamak için Fi düğmesine basın ve menüden çıkın.

#### <span id="page-20-0"></span>*Nokta İşaretçileri*

Bir görüntüyü kaydetmeden önce ekranda bir bölgeyi vurgulamak için sabit sıcaklıklı nokta işaretçilerini kullanın. Bir işaretçi ayarlamak için:

- 1. **Ölçüm** > **İşaretçileri** öğelerini seçin.
- 2. İşaretçi sayısını seçin.
- 3. İşaretçi sayısını ayarlamak için **Eley** düğmesine basın ve move Marker (İşaretçiyi Hareket Ettir) ekranına gidin.

 simgesi ekranda görünür ve fonksiyon düğmelerinin üzerindeki etiketler **Bitti**, **Sonraki** ve **İptal** olarak değişir.

Ekrandaki işaretçi konumunu değiştirmek için:

- 1. Görüntü üzerindeki işaretçi konumunu hareket ettirmek için **4 / 7 / 7 / 7 / düğmelerine basın.**
- 2. İsaretçinin konumundan memnun olduğunuzda değişikliği ayarlamak için  $\mathbb{R}$  düğmesine basın ve sonraki işaretçiyi seçin.

**İşaretçinin konumu ayarlandığında**  $\overline{\oplus}$  **işaretçi simgesi**  $\overline{\oplus}$  **olarak değişir.** 

- 3. Her bir işaretçi için işlemi tekrarlayın.
- 4. Her işaretçinin konumundan memnun olduğunuzda değişikliği ayarlamak için **Ele**düğmesine basın ve menüden çıkın.

#### <span id="page-20-1"></span>*Delta-T*

Sıcaklık referans işareti olarak kullanılacak bir merkez noktası ya da bir nokta işareti olarak belirlemek için kullanın.

Bir sıcaklık referans işareti ayarlamak için:

- 1. **Ölçüm** > **İşaretçiler** > **Delta-T** öğesini seçin.
- 2. Referans işareti olarak ayarlamak üzere bir merkez noktası veya nokta işareti seçin.

Referans işaretinin yanında · simgesi ve sıcaklık değeri görüntülenir.

Diğer nokta işaretlerinin yanında bir delta sembolü ( $\wedge$ ) ve referans işaretinin sıcaklığına bağlı sıcaklık farkı görüntülenir.

*Not*

*Merkez noktası bir sıcaklık referans işareti olabilir ancak burada delta simgesi yer alamaz. Bu, ya ana referans işaretidir ya da delta referansı değildir.*

### <span id="page-21-0"></span>*Görüntü Menüsü*

<span id="page-21-1"></span>Tablo [10](#page-21-1) öğesinde Görüntü menüsündeki seçenekler listelenmektedir.

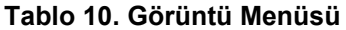

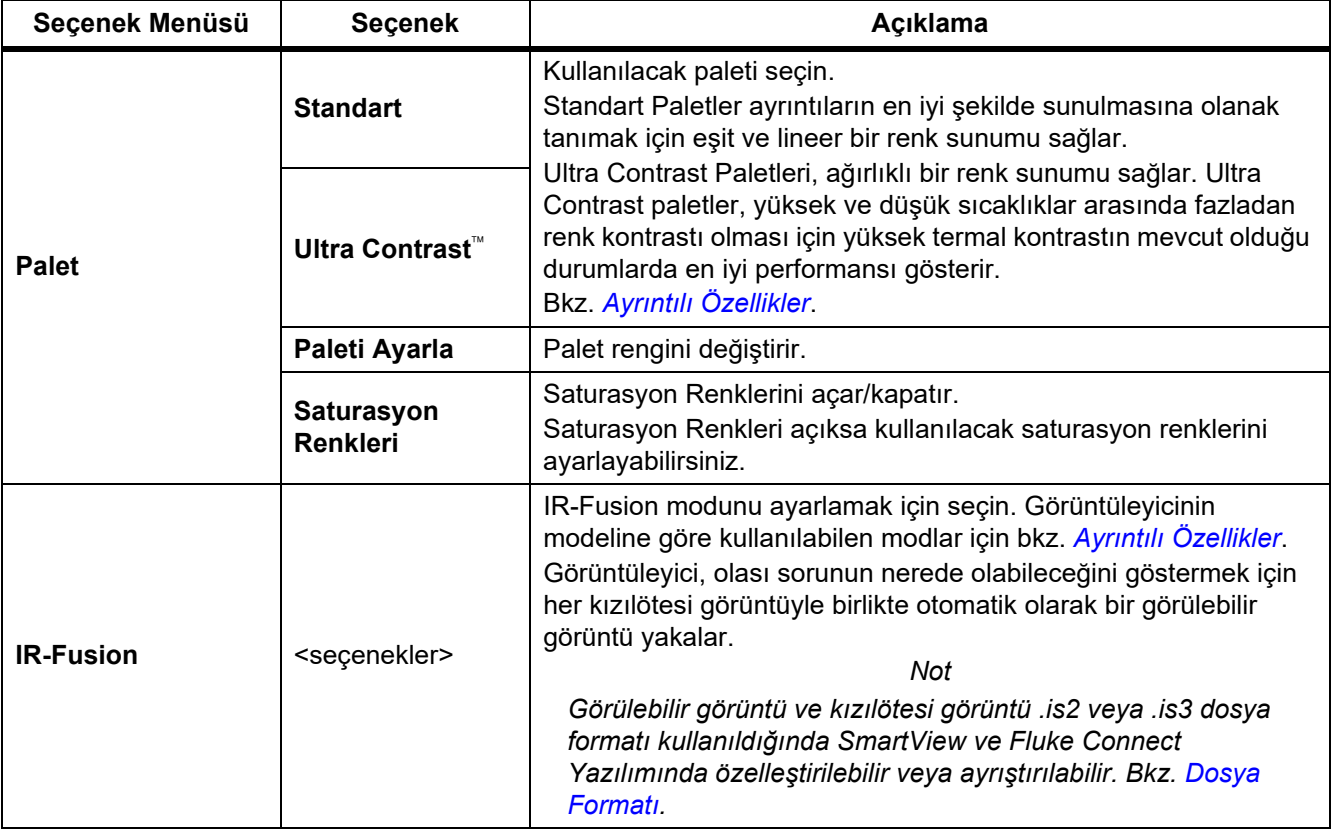

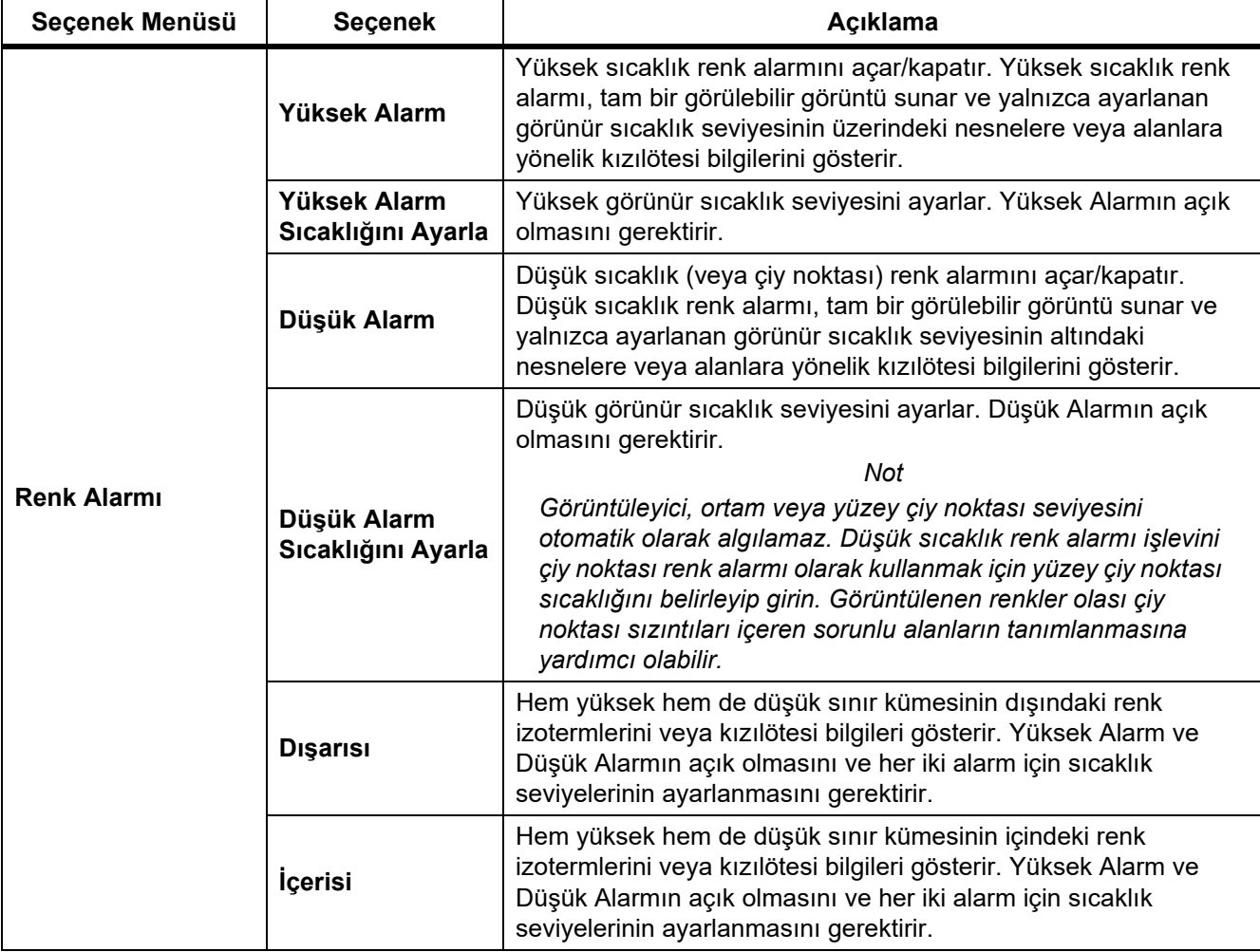

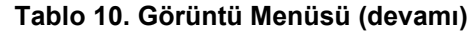

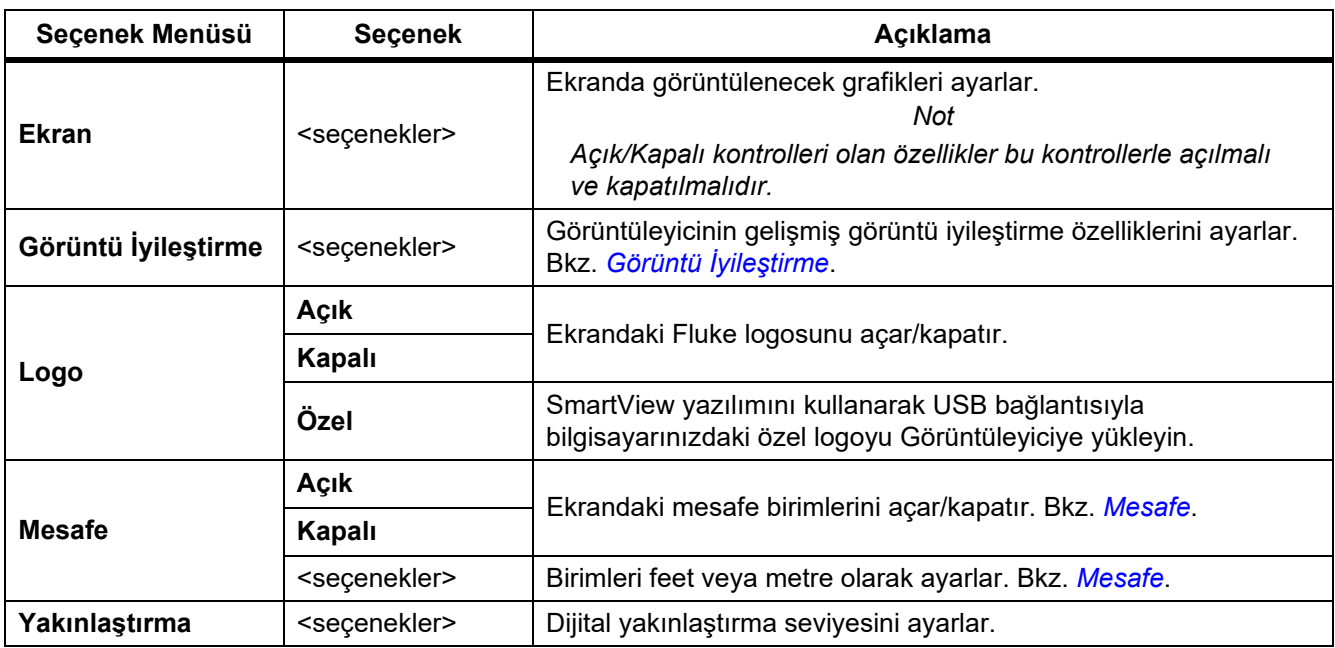

#### **Tablo 10. Görüntü Menüsü (devamı)**

#### <span id="page-23-0"></span>*Görüntü İyileştirme*

Görüntüleyicinin gelişmiş özelliklerini etkinleştirmek için Görüntü İyileştirme menüsünü kullanın. MultiSharp Focus veya SuperResolution özelliğini tek başına etkinleştirin. Filtre)Modunu ise MultiSharp Focus veya SuperResolution ile kullanın. Tablo [11](#page-23-1) öğesinde Görüntü İyileştirme menüsündeki seçenekler listelenmektedir.

<span id="page-23-1"></span>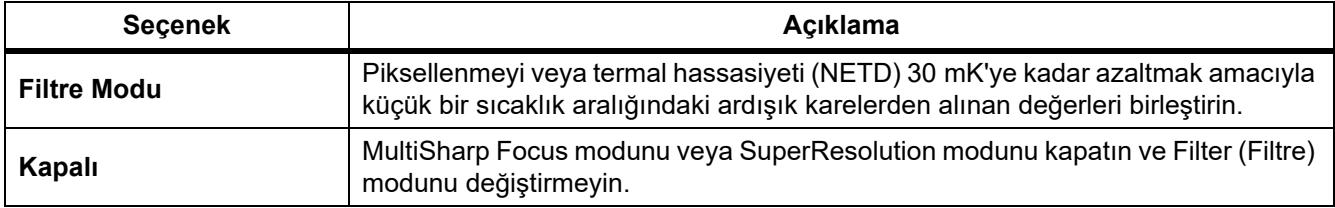

#### **Tablo 11. Görüntü İyileştirme Menüsü**

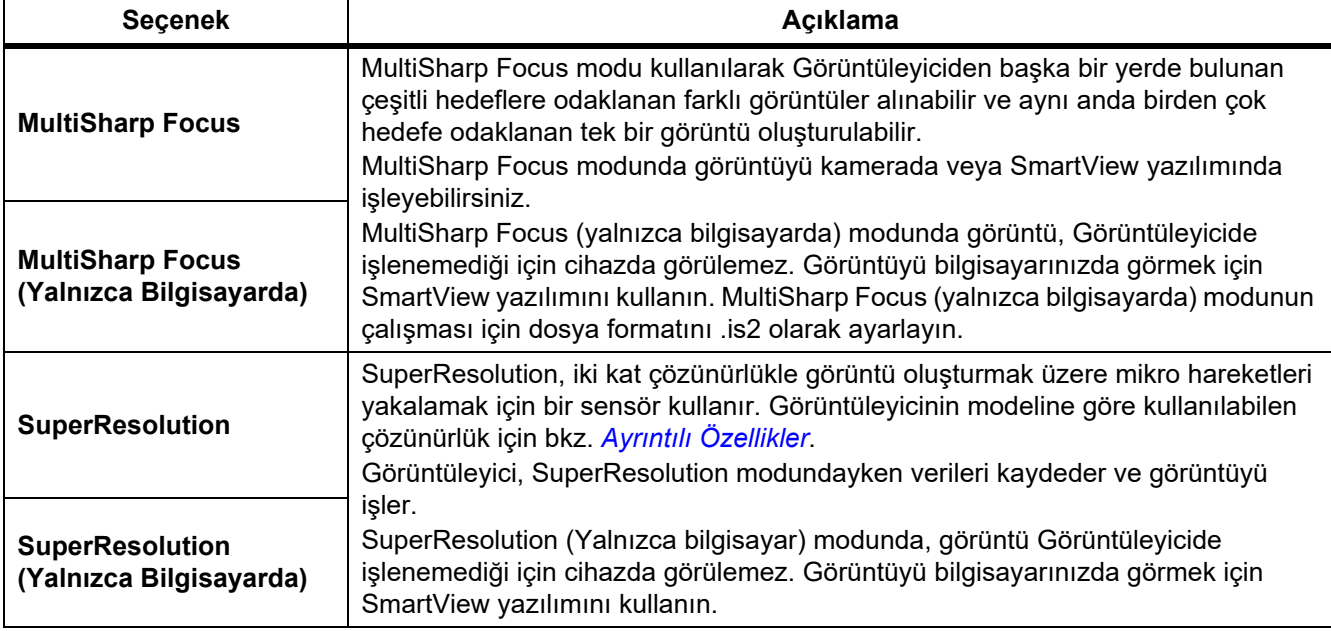

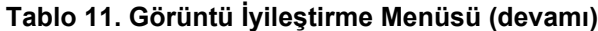

#### <span id="page-24-0"></span>MultiSharp Focus

MultiSharp Focus modu kullanılarak Görüntüleyiciden başka bir yerde bulunan çeşitli hedeflere odaklanan farklı görüntüler alınabilir ve aynı anda birden çok hedefe odaklanan tek bir görüntü oluşturulabilir.

*Not*

*MultiSharp Focus ve standart bir objektifle minimum odak mesafesi 15 cm'dir (6 inç). En iyi performansı alabilmek için kamera ile en yakın hedef arasında* ≥*23 cm (9 inç) mesafe bulunmalıdır. MultiSharp Focus, tüm uyumlu objektiflerle de kullanılabilir.*

Kullanmak için:

- 1. Görüntüleyiciyi hedefe doğrultun.
- 2. Bir görüntü yakalayın. Görüntü alırken Görüntüleyiciyi sabit tutun.

60 Hz modelde ~2 saniye, 9 Hz modeldeyse 5 saniye süreyle **Kaydediliyor…** ifadesi görülür.

- 3. **Kaydediliyor…** ifadesi ekrandan silindikten sonra Görüntüleyiciyi hareket ettirebilirsiniz. Gerekirse görüntüler kaydedilirken Görüntüleyiciyi sabitlemek için bir tripod kullanın.
	- Görüntüleyici, MultiSharp Focus modundayken görüntüleri Görüntüleyicide toplar ve 60 Hz modelde ∼8 saniye, 9 Hz modeldeyse ∼15 saniye süreyle ekranda odaklanılan görüntüyü gösterir.

Ekrandaki görüntünün ihtiyacınızı karşıladığını doğrulayın. Mümkünse görüntüleri Görüntüleyicide işleyin.

• Görüntüleyici, MultiSharp Focus (Yalnızca bilgisayarda) modundayken görüntüleri tek bir dosyada toplar ve görüntüyü ekranda yakalanmadan önceki haliyle gösterir (60 Hz modelde ∼2 saniye, 9 Hz modelde ∼5 saniye).

MultiSharp Focus (Yalnızca bilgisayarda) Modunda, odaklanılan görüntü Görüntüleyicide görünmez. Mümkünse iş sahasından ayrılmadan görüntüleri bilgisayarınıza indirip işleyin ve görün. Odaklanılan görüntüyü görmek için görüntüyü SmartView yazılımıyla açın.

*Not*

*Bazı hedeflerin termal özellikleri MultiSharp Focus algoritmasının çalışmamasına neden olabilecek kadar olağandışıdır. MultiSharp Focus moduyla net bir görüntü alınamıyorsa LaserSharp Auto Focus veya Gelişmiş manuel odak özelliklerini kullanın.*

#### **SuperResolution**

SuperResolution, iki kat çözünürlükle görüntü oluşturmak üzere mikro hareketleri yakalamak için bir sensör kullanır. Görüntüleyicinin modeline göre kullanılabilen çözünürlük için bkz. *[Ayrıntılı Özellikler](#page-50-0)*.

Kullanmak için:

- 1. Bir görüntü yakalayın.
- 2. Görüntüleyiciyi ∼1 saniye sabit tutun.
	- Görüntüleyici, SuperResolution modundayken verileri kaydeder ve görüntüyü işler. Görüntü, Görüntüleyicinin ekranında ∼18 saniye gösterilir.
	- SuperResolution (Yalnızca bilgisayar) modunda, görüntü Görüntüleyicide işlenemediği için cihazda görülemez. Görüntüyü bilgisayarınızda görmek için SmartView yazılımını kullanın.

#### <span id="page-25-0"></span>*Mesafe*

Görüntüleyiciden hedefe kadar en fazla 30 metrelik mesafeyi ölçmek için **Lazer İşaretçi/Mesafe Ölçer** seçeneğini kullanın. Mesafeyi ekranda feet veya metre cinsinden görüntülemeyi seçebilirsiniz. Bu mesafe görüntünün bir parçası olarak kaydedilir.

#### A. **W** Uyarı

**Göz hasarı ve kişisel yaralanmaları önlemek için:**

- **Lazere bakmayın. Lazeri direkt olarak insanlara veya hayvanlara ya da dolaylı olarak yansıtıcı yüzeylere tutmayın.**
- **Ürünü açmayın. Lazer ışığı gözler için zararlıdır. Ürünü yalnızca onaylı teknik bir tesiste tamir ettirin.**

Mesafe ölçüm özelliğini kullanmak için:

- 1. Mesafe özelliğini açın ve ekranda gösterilecek birimleri seçin.
- 2. Görüntüleyiciyi hedefe doğrultun.
- 3. **İkincil Tetiği** çekin ve tutun.

Ekranın üst kısmında  $\mathbb A$  görünür.

- 4. Kırmızı lazer noktasını hedefin üzerine yerleştirin.
- 5. **İkincil Tetiği** serbest bırakın.

Mesafe ölçümü, ekranın alt kısmında gösterilir. Görüntüleyici ölçüm yapamadığında ölçüm "- - - -" olarak görünür. Böyle bir durumda tripod kullanın veya Görüntüleyiciyi sabit tutup tekrar ölçüm yapın. Aşırı lazer hareketi varsa menzilin dışında kalan mesafe nedeniyle ekranda bir hata mesajı görünür.

#### <span id="page-26-0"></span>*Kamera Menüsü*

Tablo [12](#page-26-1) öğesinde Camera (Kamera) menüsündeki seçenekler listelenmektedir.

<span id="page-26-1"></span>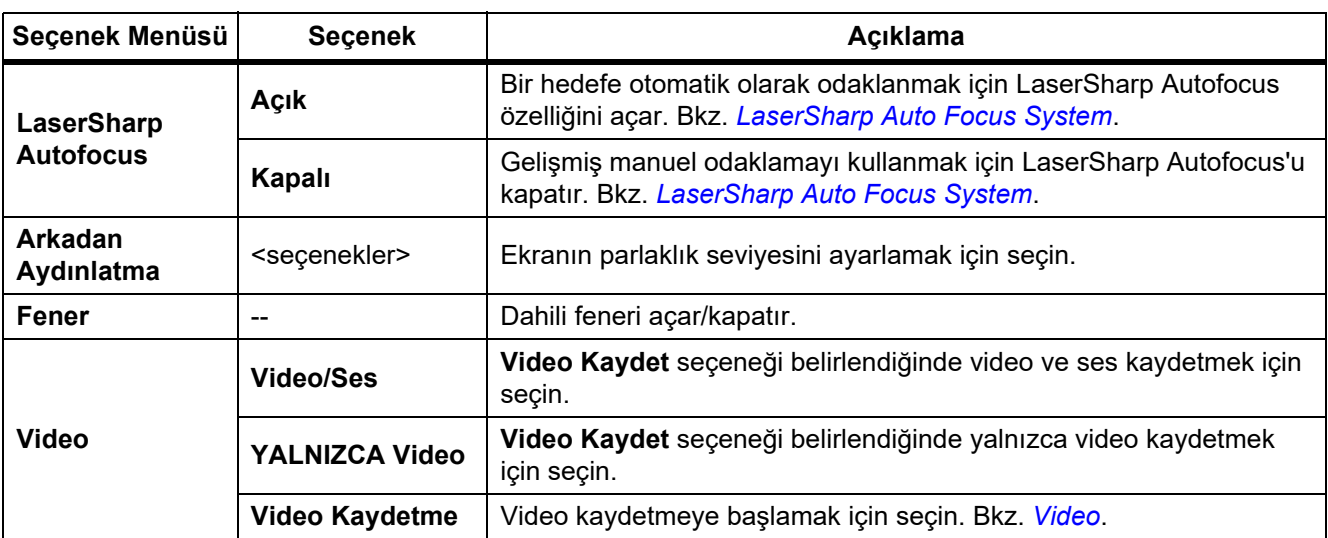

#### **Tablo 12. Kamera Menüsü**

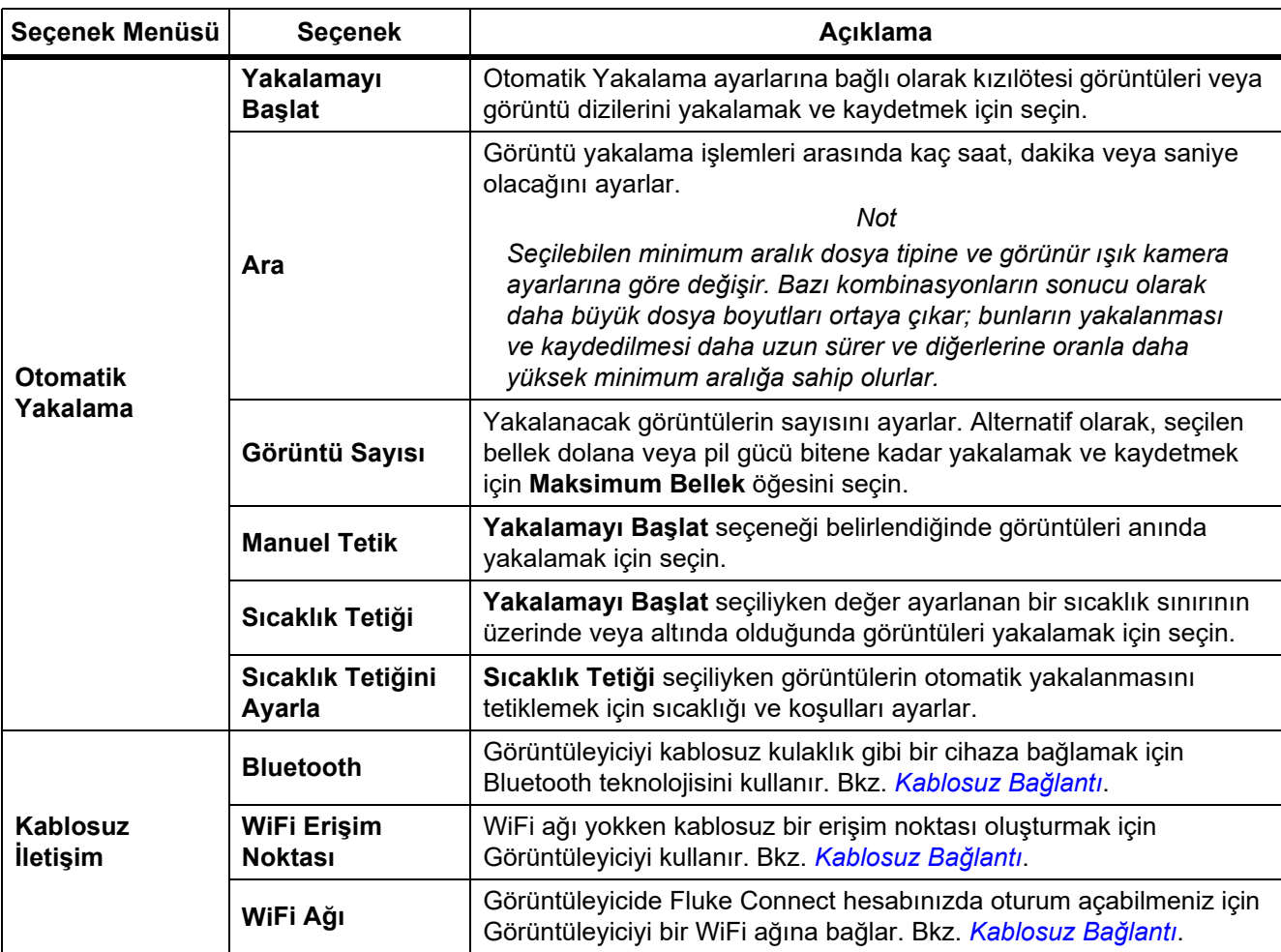

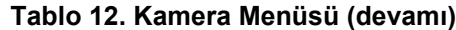

## <span id="page-28-0"></span>*LaserSharp Auto Focus System*

Görüntüleyicide bulunan **Lazer İşaretçi/Mesafe Ölçer** hem bir görüntüleme yardımcısı hem de LaserSharp Auto Focus System'ın bir parçasıdır.

#### **AA Uyarı**

#### **Gözün zarar görmesini ve yaralanmaları önlemek için lazerin içine bakmayın. Lazeri direkt olarak insanlara veya hayvanlara ya da dolaylı olarak yansıtıcı yüzeylere tutmayın.**

LaserSharp Auto Focus System'ı kullanmak için:

- 1. **Kamera** > **LaserSharp Auto Focus** > **Açık** öğelerini seçin.
- 2. Görüntüleyiciyi hedefe doğrultun.
- 3. **İkincil Tetiği** çekin ve tutun.

Ekranın üst kısmında  $\triangle$  görünür.

- 4. Kırmızı lazer noktasını hedefin üzerine yerleştirin.
- 5. **İkincil Tetiği** serbest bırakın.

Otomatik odaklama sistemi, nesneyi otomatik olarak odaklar.

*Not*

*Lazer işaretçi, kızılötesi objektife paralel olarak hizalanır. AutoBlend Modunda lazer işaretçi noktası, ekrandaki merkez nokta işaretinin hemen üzerindedir. Hedefin üstündeki görülebilir lazer işaretçinin yerini gözlerinizle daha kolaylıkla bulabilirsiniz.*

#### <span id="page-28-1"></span>*Video*

Video kontrolleri; durdur, geri sar, ileri sar ve duraklat/oynat işlevlerini içerir. Termal sahne ve kaydedilmiş verilerin karmaşıklığı video kaydı için kullanılan süreyi etkiler. Video yakalama formatı, Ayarlar menüsünde ayarlanır. Daha fazla bilgi için bkz. *[Dosya Formatı](#page-37-0)*.

#### Video Kaydetme

Kaydetmek için:

- 1. **Kamera** > **Video** öğelerini seçin.
- 2. **Video/Ses** veya **YALNIZCA Video** şeklinde seçim yapın.
- 3. Görüntüleyiciyi video kaydedecek şekilde ayarlamak için **Video Kaydet** öğesine dokunun. Ekranda **II** öğesi görünür.
- 4. Kaydı başlatmak için **Birincil Tetik** öğesini çekip bırakın.

Ekranda **DHO** simgesi görüntülenir. Geçen süre, ekranın alt kısmında görünür.

- 5. Kaydı durdurmak için **Birincil Tetik** öğesini çekip bırakın.
- 6. Kayıt oturumunu sonlandırmak için **22 düğmesine basın.**
- 7. Video dosyasını kaydetmek için **ELL** düğmesine basın.

#### Video Görüntüleme

Video oynatmak için:

- 1. **Bellek** menüsünü açın.
- 2. Oynatmak için bir dosya seçin. Tüm video dosyalarının küçük resminde  $\bigcirc$  simgesi görüntülenir.
- 3. Bir dosyayı ayarlamak için **Findüğmesine basın.**
- 4. Videoyu başlatmak için **F1 düğmesine basın. Video oynatılırken ileri veya geri sarmak için**  $\blacksquare$  **veya**  $\blacksquare$ düğmelerine basın. Normal hıza dönmek için **Film** düğmesine basın.
- 5. Video modundan çıkmak için **50 düğmesine basın.**

#### <span id="page-29-0"></span>*Kablosuz Bağlantı*

Görüntüleyicide çeşitli kablosuz bağlantı seçenekleri vardır.

*Not*

*Kablosuz özelliğini ilk kez kullanmadan önce radyoyu etkinleştirin. Bkz.* [Radyoyu Etkinleştirme](#page-42-0)*.*

#### Bluetooth

Görüntüleyiciyi kablosuz kulaklık gibi bir cihaza bağlamak için Bluetooth kullanın. Bluetooth açıkken ekranda simgesi görüntülenir.

Bluetooth'u kullanmak için:

- 1. **Kamera** > **Kablosuz** > **Bluetooth** > **Açık** öğelerini seçin.
- 2. **Seç** düğmesine basarak kameranın kapsama alanında bulunan Bluetooth cihazlarını tarayın.
- 3. Bir cihaz seçin.
- 4. Cihaza bağlanmak veya bağlantıyı kesmek için **Ele**düğmesine basın.
- 5. İstenirse bir şifre girin.

#### <span id="page-29-1"></span>WiFi Erişim Noktası

WiFi ağı yokken kablosuz bir erişim noktası oluşturmak için Görüntüleyiciyi kullanın. Görüntüleyicide kaydedilen resimleri veya canlı görüntüleri SmartView yazılımıyla bir bilgisayara veya Fluke Connect Uygulamasıyla bir mobil cihaza indirmek için Erişim Noktasını kullanabilirsiniz. Daha fazla bilgi için bkz. *[Bilgisayara Canlı Akı](#page-43-0)ş* ve *[Fluke Connect Wireless System](#page-31-0).* **WiFi Erişim Noktası açıkken ekranda <b>Tip** simgesi görüntülenir.

*Not*

*Kuveyt'te, Şili'de ve Birleşik Arap Emirlikleri'nde WiFi yalnızca kapalı alanlarda kullanılabilir.*

Erişim Noktası oluşturmak için **Kamera** > **Kablosuz** > **WiFi Erişim Noktası** > **Açık** öğelerini seçin.

Ayarları değiştirmek için:

- 1. **Kamera** > **Kablosuz** > **WiFi Erişim Noktası** > **Kapalı** öğelerini seçin.
- 2. **Ayarlar**'ı seçin.
- 3. Bir seçenek belirleyin:
	- **Ad (SSID)**: SSID'yi değiştirme
	- **Parola**: Parolayı açma/kapatma veya değiştirme
	- **Kanal**: kanal değiştirme
- 4. Ekranda bir klavye açmak için **Elek** düğmesine basın.
- 5. Seçenekle ilgili bilgileri girmek için klavyeyi kullanın.
- 6. Geri dönmek için **12** düğmesine basın.
- 7. Görüntüleyiciyi kullanmak için **E8** düğmesine basın.

#### WiFi Ağı

Görüntüleyiciyi bir WiFi ağına bağlamak ve Görüntüleyicide Fluke Connect hesabınızda oturum açmak için WiFi Ağı ayarını kullanın. WiFi Ağı açıkken ekranda **(117)** simgesi görüntülenir.

WiFi Ağı özelliğini etkinleştirmek için:

- 1. **Kamera** > **Kablosuz** > **WiFi Ağı** > **Açık** öğelerini seçin.
- 2. **Seç** seçeneğine basarak kameranın kapsama alanında bulunan ağları tarayın.
- 3. Bir ağ seçin.
- 4. Ağa bağlanmak veya bağlantıyı kesmek için **Elek** düğmesine basın.
- 5. İstenirse bir şifre girin.

#### Oturum Açma

Görüntüleyici bir WiFi ağına bağlıyken, cihazda Fluke Connect hesabınızda oturum açarak Fluke Connect Instant Upload (Anında Yükleme) özelliğini kullanabilirsiniz. Fluke Connect Instant Upload özelliğini kullanırken Görüntüleyiciyle çektiğiniz resimler otomatik olarak Fluke Cloud'da Fluke Connect hesabınıza yüklenir. Fluke Cloud'da saklanan görüntüleri mobil bir cihaz ile Görüntüleyiciyi birbirine bağlamadan Fluke Connect uygulamasında veya Fluke Connect web sitesinde görebilirsiniz.

*Not*

*Instant Upload özelliği farklı ağlardaki güvenlik profilleri nedeniyle tüm ağlarda veya tüm cihazlarda çalışmayabilir.*

Fluke Connect hesabınızda oturum açmak için:

- 1. Ekranda bir klavye açmak için **Kamera** > **Kablosuz** > **Oturum Aç** öğelerini seçin.
- 2. Kullanıcı adınızı girmek için klavyeyi kullanın.
- 3. **Eleccional** düğmesine basın.
- 4. Şifrenizi girmek için klavyeyi kullanın.

5. **Eleccional** düğmesine basın.

Ekranda Ø görüntülenir.

Oturumu kapatmak için:

- 1. **Kamera** > **Kablosuz** > **Oturumu Kapat** öğelerini seçin.
- 2. **Elec** düğmesine basın.

#### <span id="page-31-0"></span>*Fluke Connect Wireless System*

Görüntüleyici, Fluke Connect Wireless System'ı destekler. Fluke Connect sistemi, mobil cihazdaki bir uygulamayla Fluke test araçlarına kablosuz olarak bağlanabilir. Görüntüleyiciden görüntüleri mobil cihazınızda gösterir.

*Not*

*Fluke Connect sistemi her ülkede bulunmamaktadır.*

#### <span id="page-31-1"></span>*Fluke Connect Uygulaması*

Fluke Connect uygulaması, Apple ve Android ürünleriyle çalışır. Uygulama, Apple App Store veya Google Play'den indirilebilir.

Fluke Connect uygulamasını Görüntüleyiciyle kullanmak için:

- 1. Görüntüleyicide **Fluke Connect** > **Fluke Connect Mobil Uygulamasıyla Eşle** > **Açık** öğelerini seçin.
- 2. Mobil cihazda:
	- a. **Ayarlar** > **Wi-Fi** bölümüne gidin.
	- b. **Fluke..** ile başlayan Wi-Fi ağını seçin.
- 3. Fluke Connect uygulamasında listeden **Termal Görüntüleme Cihazı** öğesini seçin.

Artık Görüntüleyicide görüntü alabilirsiniz ve bunlar Görüntüleyiciden mobil cihazınıza aktarılır. Canlı aktarım özelliği tüm cihazlarda bulunmayabilir. Görüntüleyiciyle çektiğiniz resimler mobile cihazınıza ve Görüntüleyiciye kaydedilir.

*Not*

*Görüntüleri Fluke Connect uygulamasına kaydetmek için dosya formatını .is2 (bkz. [Dosya Formatı](#page-37-0)) olarak, görüntü depolama alanını ise dahili bellek olarak (bkz. Tablo [13\)](#page-36-1) ayarlayın. SD kartında veya USB depolama aygıtında saklanan görüntüler Fluke Connect uygulamasına aktarılamayabilir.*

4. Görüntüleyicide bir görüntü yakalayın.

Görüntü arabelleğe alınır.

5. Görüntüyü kaydetmek ve telefon uygulamasında görüntülemek için düğmesine basın.

Uygulamanın kullanımı hakkında daha fazla bilgi için<www.flukeconnect.com> adresine gidin.

## <span id="page-32-0"></span>*Fluke Connect Araçları*

Fluke-Connect destekli araçlara kablosuz olarak bağlanmak için Görüntüleyiciyi kullanın:

- Her aracın canlı ölçümünü görüntüleyin.
- Her aracın ölçümünü .is2 ve .is3 görüntüleri şeklinde yakalayın.

Fluke Connect destekli araç bulmak için:

- 1. Tüm kablosuz araçları açın ve kablosuz iletişim özelliğinin etkin olduğundan emin olun. Aracı kullanma hakkında daha fazla bilgi almak için araçların belgelerini okuyun.
- 2. Görüntüleyiciyi açın.
- 3. **Menü** > **Fluke Connect** > **Fluke Connect Araçlarıyla Eşle** öğelerini seçin.
- 4. Seçimi belirlemek için **Elek** düğmesine basın.

Kablosuz araçtaki Fluke Connect düğmesi yanıp sönmeye başlar. Görüntüleyici taramaya başlar ve önünde engel olmadan (açık havada) 20 m'lik alanda veya önünde engel varken (alçı panelli) 6,5 m'lik alanda bulunan araçları kimlik numaraları ve adlarıyla birlikte liste halinde gösterir. Taramanın tamamlanması biraz zaman alabilir.

- 5. Araç adını seçin.
- 6. Aracı seçmek için düğmesine basın veya **Seç** öğesine dokunun.
- 7. Her aracı seçmek için tekrarlayın.
- 8. **Bitti** seçeneğini belirleyin.

Etiketler, Düzenleme işlevini dahil etmek için değişir. Görüntüleyici, seçilen araçların verilerini varsayılan olarak gösterir ve saklar.

Seçimi düzenlemek için:

- 1. Görüntüleyicide araç adını seçin.
- 2. düğmesine basın veya **Düzenle** hedefine dokunun. Düzenle menüsünde, ölçüm verilerini görüntüleme ve Ayarlar menüsünden seçilen bellek konumuna görüntüyle birlikte kaydetme seçeneği gösterilir.

Görüntüleyicideki ekran, kablosuz simgesini ve seçilen tüm kablosuz araçlarının güncel ölçümlerini göstermek için güncellenir.

#### <span id="page-33-0"></span>*Bellek Menüsü*

Yakalanan görüntüleri ve videoları incelemek veya silmek için Bellek menüsünü kullanın. Dosyayla birlikte ek bilgiler kaydedildiğinde bir simge, önizleme dosyasını gösterir. Simgeler şunlardır:

- **6** IR-PhotoNotes fotoğrafları
- 0 Ses
- < Video
- **B** Metin

## <span id="page-33-1"></span>*Görüntüyü İncele*

Bir görüntüyü incelemek için:

- 1. **Bellek** menüsünü açın.
- 2. İncelemek için dosyanın küçük resmini seçin.
- 3. Dosyayı incelemek için **22 düğmesine basın.**

#### <span id="page-33-2"></span>*Görüntüyü Düzenle*

Bir dosyayı kaydetmeden önce, görüntüyü düzenlemek veya değiştirmek için Görüntüleyiciyi kullanabilirsiniz. Dosya kaydedildikten sonra görüntüyü düzenleyemezsiniz.

#### IR-PhotoNotes System

IR-PhotoNotes fotoğraf açıklama sistemini kullanarak farklı nesne, metin veya kızılötesi görüntünün analizi ve raporlamasıyla ilgili diğer bilgilerin görülebilir görüntülerini yakalayın. Görülebilir görüntü, net bir dijital fotoğraftır ve kızılötesi teknolojisini kullanmaz. Açıklamalara örnek olarak, motor ad plakaları, basılı bilgiler veya uyarı işaretleri, ortamın veya odanın daha geniş görünümleri ve ilgili ekipmanlar verilebilir. IR-PhotoNotes görüntüleri yalnızca .is2 dosya formatında mevcuttur ve dosyaya kaydedilir; böylece daha sonra birden çok dosyayı harmanlamanız gerekmez.

IR-PhotoNotes açıklama sistemini kullanarak fotoğraf eklemek için:

- 1. Arabellekte bir kızılötesi görüntü varken Görüntüyü Düzenle menüsünü açmak için **F2** düğmesine basın.
- 2. **IR-PhotoNotes**'u seçin.
- 3. Resim moduna geçmek için **Ele**düğmesine basın.
- 4. Bir görüntü yakalayın.
- 5. Gerektiği gibi ek görüntüleri yakalayın. IR-PhotoNotes ile birlikte saklanabilecek maksimum görüntü sayısı için bkz. *[Ayrıntılı Özellikler](#page-50-0)*.
- 6. Resimleri görüntüyle kaydetmek için **Findüğmesine basın.**

Bellekte bir IR-PhotoNote açıklaması görüntülemek için:

- 1. **Bellek** menüsünü açın.
- 2. Görüntülemek için bir dosya seçin. IR-PhotoNotes açıklamalarına sahip tüm dosyaların önizleme dosyasında S simgesi görünür.
- 3. Fotoğraf açıklamalarını görüntülemek için **Findüğmesine basın.**

#### Ses

Sesli açıklama yalnızca .is2 dosya formatında kullanılabilir. Ses, görüntüyle birlikte saklanır. Böylece daha sonra birden çok dosyayı harmanlamanız gerekmez.

Ses dosyası eklemek, oynatmak veya düzenlemek için:

- 1. Arabellekte bir görüntü varken Görüntüyü Düzenle menüsünü açmak için **12 düğmesine basın.**
- 2. **Ses Ekle** öğesini seçin.
- 3. İstenen işlem için aşağıdaki karşılık gelen prosedürü gerçekleştirin.

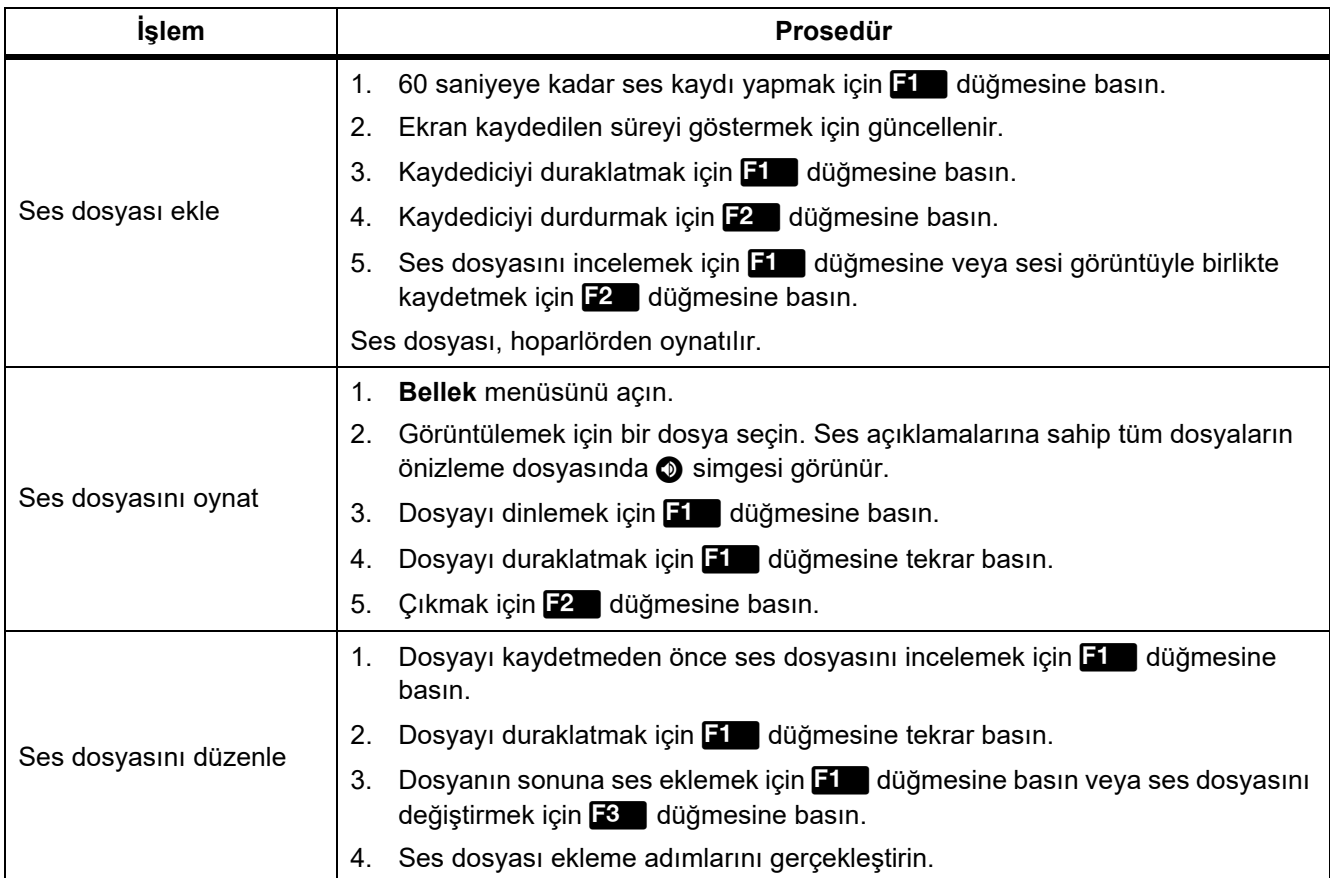

#### Metin Notları

Yazılı açıklama yalnızca .is2 dosya formatında kullanılabilir. Metin notları, görüntüyle birlikte saklanır. Böylece daha sonra birden çok dosyayı harmanlamanız gerekmez.

Bir açıklama eklemek için:

- 1. Arabellekte bir görüntü varken Görüntüyü Düzenle menüsünü açmak için **F2** düğmesine basın.
- 2. **Metin Ekle** öğesini seçin.
- 3. Ekranda bir klavye açmak için **Elek** düğmesine basın.
- 4. Mesaj girmek için klavyeyi kullanın.
- 5. Mesajı kaydetmek için **ELL** düğmesine basın.
- 6. İşiniz bittiğinde **12** düğmesine basın.
- 7. Mesajları görüntüyle kaydetmek için **Film** düğmesine basın.

Bellekte bir metin açıklaması görüntülemek için:

- 1. **Bellek** menüsünü açın.
- 2. Görüntülemek için bir dosya seçin. Metin açıklamalarına sahip tüm dosyaların önizleme dosyasında @ simgesi görünür.
- 3. Notlar menüsünü açmak için **Elek** düğmesine basın.
- 4. Metin açıklamalarını görüntülemek için **Elek** düğmesine basın.

## <span id="page-35-0"></span>*Görüntüyü Sil*

Görüntüleri silmek üzere istenen işlem için aşağıdaki karşılık gelen prosedürü gerçekleştirin.

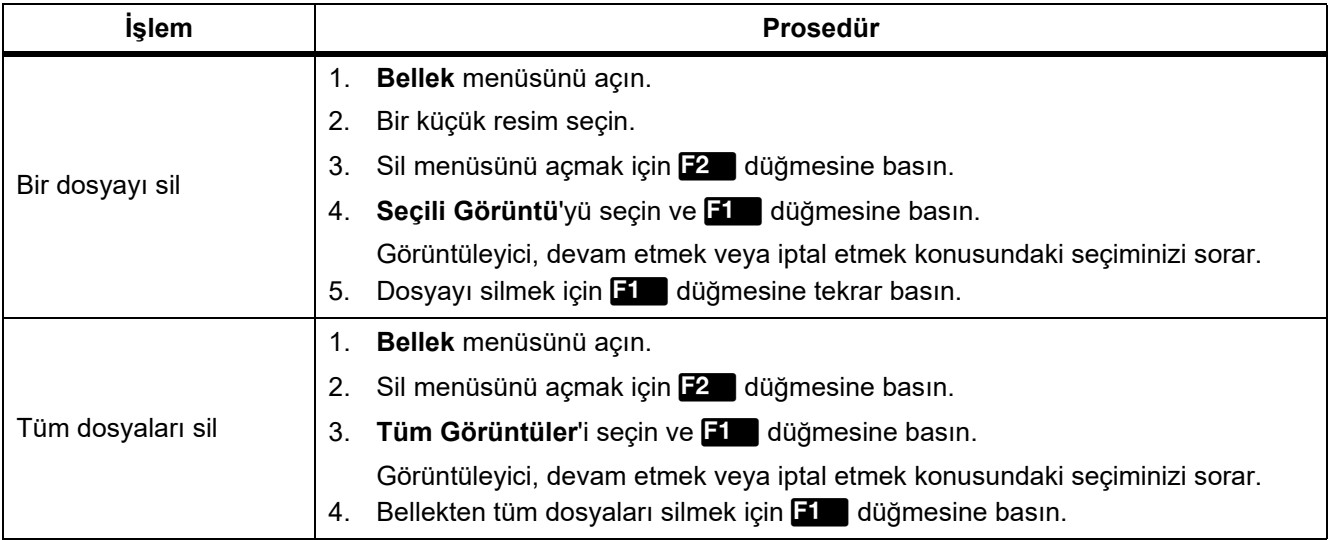

## <span id="page-36-0"></span>*Ayarlar Menüsü*

<span id="page-36-1"></span>Tablo [13](#page-36-1) öğesinde Ayarlar menüsündeki seçenekler listelenmektedir.

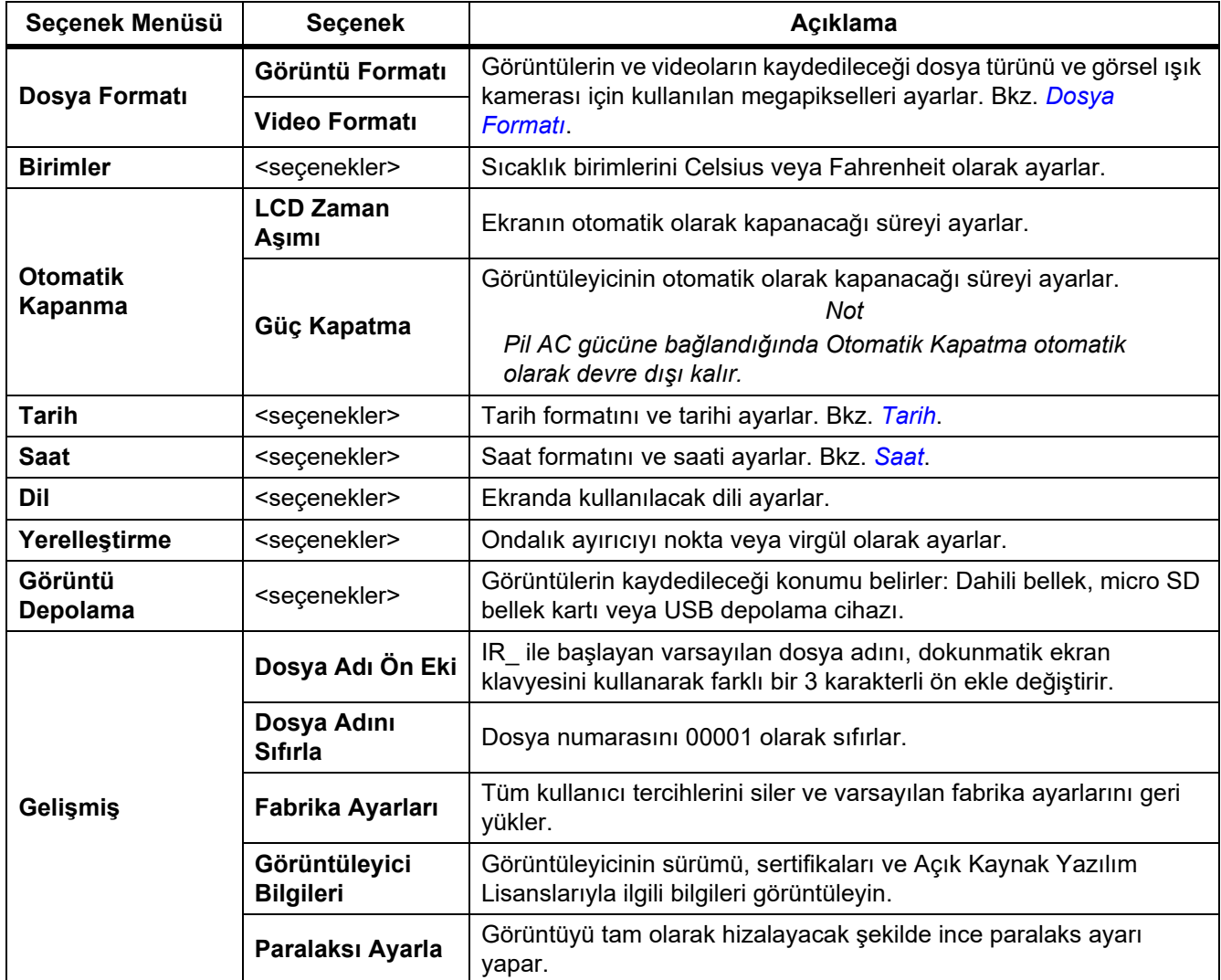

#### **Tablo 13. Ayarlar Menüsü**

#### <span id="page-37-0"></span>*Dosya Formatı*

Son dosyasının nasıl kullanılacağına göre görüntü ve video dosyası formatları listesinden seçim yapın. Tablo [14](#page-37-1) öğesinde görüntü dosyası formatları listelenir. Tablo [15](#page-37-2) öğesinde video dosyası formatları listelenir.

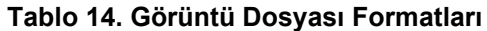

<span id="page-37-1"></span>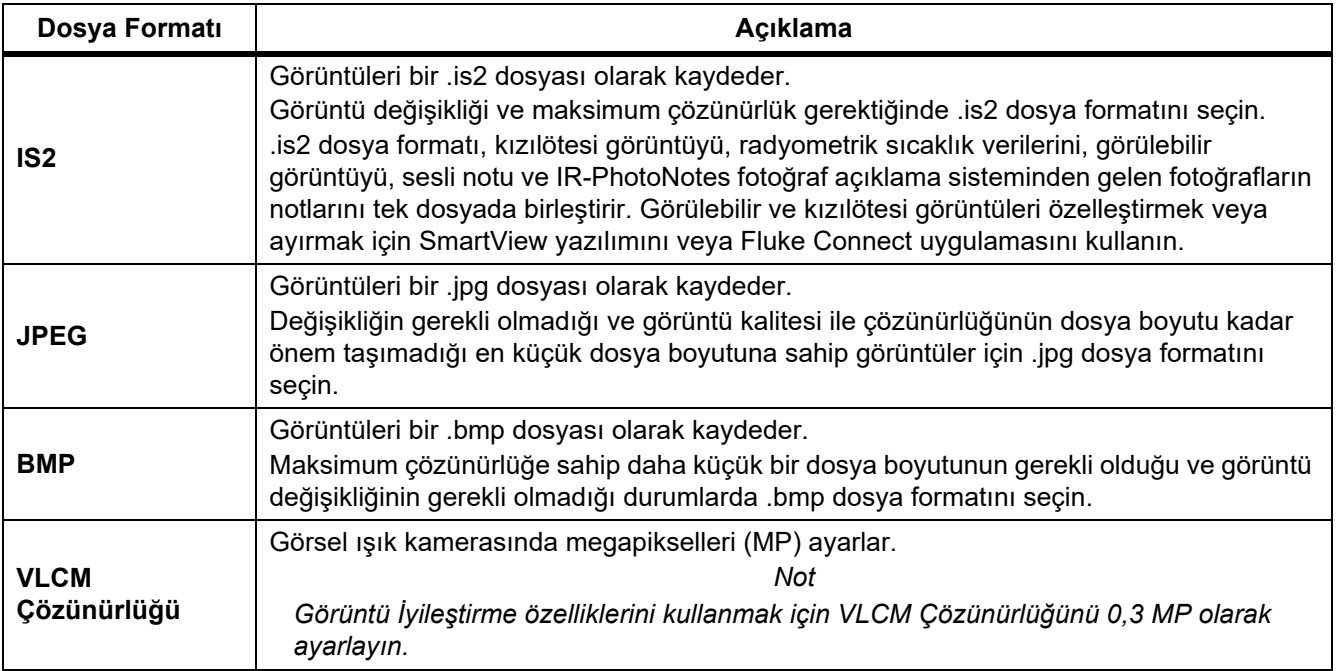

#### **Tablo 15. Video Dosyası Formatları**

<span id="page-37-2"></span>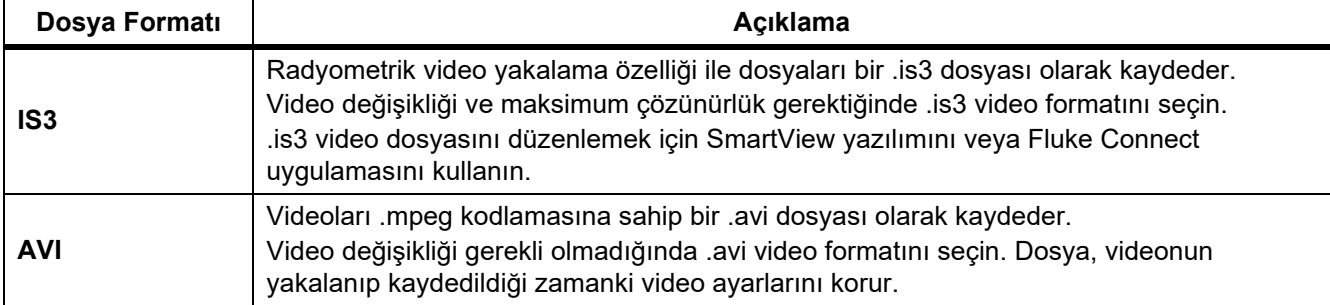

## <span id="page-38-0"></span>*Tarih*

Tarih aşağıdaki gibi görünür: **AA/GG/YY** veya **GG/AA/YY**. Tarihi ayarlamak için:

- 1. **Ayarlar** > **Tarih** öğesini seçin.
- 2. **AA/GG/YY** veya **GG/AA/YY** seçeneğini belirleyin.
- 3. Yeni formatı ayarlamak için **Findüğmesine basın.**
- 4. **Tarihi Ayarla** öğesini seçin.
- 5. Tarihi Ayarla menüsünü açmak için **Film** düğmesine basın.
- 6. **Gün**, **Ay** veya **Yıl** seçmek için / düğmesine basın.
- 7. Gün, ay veya yılı değiştirmek için **4 düğmesine basın.**
- 8. Tarihi ayarlamak ve menüden çıkmak için **Film** düğmesine basın.

#### <span id="page-38-1"></span>*Saat*

Saat aşağıdaki gibi görünür: **24 saat** veya **12 saat**.

Saat formatını ayarlamak için:

- 1. **Ayarlar** > **Saat** öğesini seçin.
- 2. **24 saat** veya **12 saat** seçeneğini belirleyin.
- 3. Saat formatını ayarlamak için **Findüğmesine basın.**
- 4. **Saati Ayarla** öğesini seçin.
- 5. Saati Ayarla menüsünü açmak için **31** düğmesine basın.
- 6. **Saat** veya **Dakika** seçmek için / düğmesine basın.
- 7. 12 saat formatını seçtiyseniz **AM** veya **PM** seçeneğini belirleyin.

## <span id="page-39-0"></span>*SF6 Gaz Algılama Modu Menüsü*

*Not*

*Görüntüleyici radyometrik modda veya gaz algılama modunda çalıştırılabilir. Görüntüleyici iki modda birden çalıştırılamaz. SF6 Gaz Algılama Modu etkinleştirildiğinde Görüntüleyicinin radyometrik özellikleri devre dışı bırakılır ve menülerden seçilemezler.*

<span id="page-39-2"></span>Tablo [16](#page-39-2) öğesinde SF6 Gaz Algılama Modu menüsündeki seçenekler listelenmektedir.

#### **Tablo 16. SF6 Gaz Algılama Modu Menüsü**

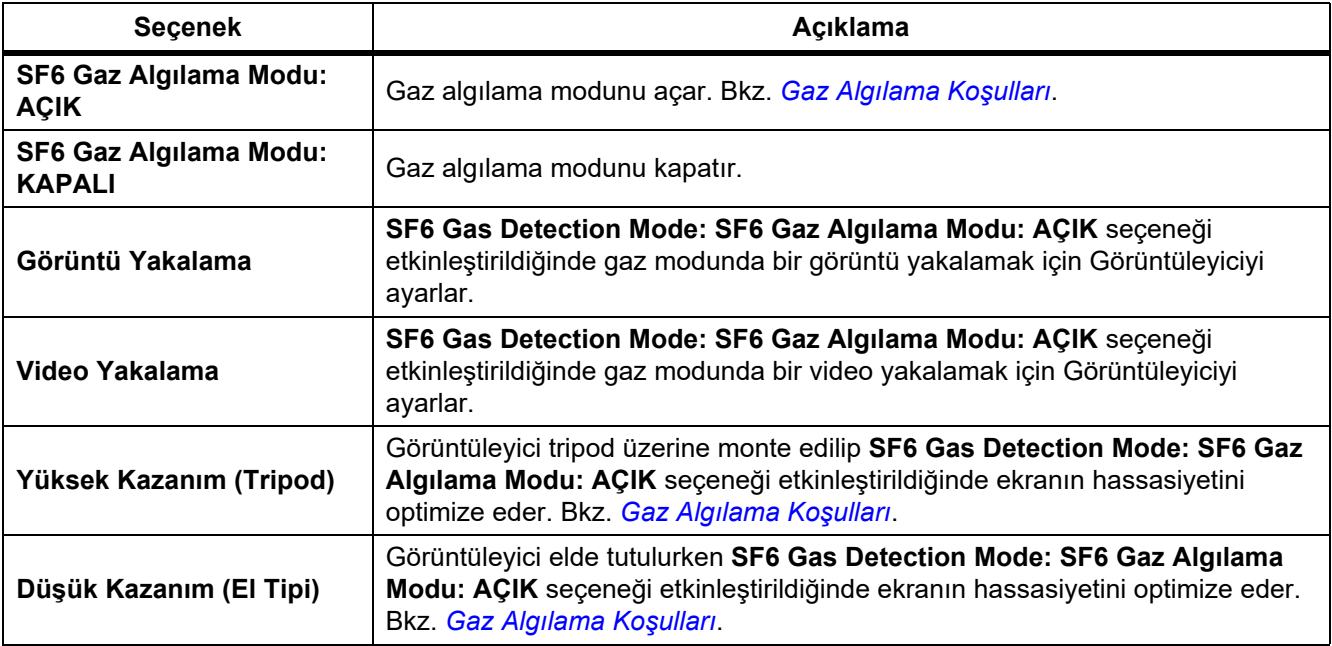

#### <span id="page-39-1"></span>*Gaz Algılama Koşulları*

Görüntüleyici şunlara bağlı olarak gaz sızıntısını algılar:

- Gaz ve arka plan çevresi arasındaki sıcaklık farkı
- Rüzgar hızı
- Arka plan sahnesindeki karışıklık (örneğin: Bulutlar)
- Görüntüleyicinin stabilitesi
- Görüntüleyicinin sızıntıya yakınlığı

*Not*

*Gaz sızıntısının hacmi ne kadar düşükse Görüntüleyicinin sızıntıyı algılaması o kadar zor olur.*

Gaz algılama oranını iyileştirmek için Görüntüleyiciyi aşağıdaki şartların sağlandığı konumlara yerleştirin:

- Gaz ve arka plan çevresi arasındaki sıcaklık farkının en yüksek değerde olması.
- Hafif rüzgar olması.
- Arka plan sahnesinde sınırlı karışıklık bulunması. Açık mavi gökyüzü en iyi koşuldur.
- Görüntüleyicinin stabil olması. Mümkün olduğunda bir tripod ve **Yüksek Kazanım (Tripod)** modunu kullanın.
- Görüntüleyicinin sızıntıya yakın olması. Yakın mesafe mümkün değilse 2X objektif kullanın.

Tablo 17 öğesinde Görüntüleyicinin yıllık gaz kaybı oranına bağlı olarak gaz sızıntısını algılamasına yönelik kılavuzları listelenmektedir.

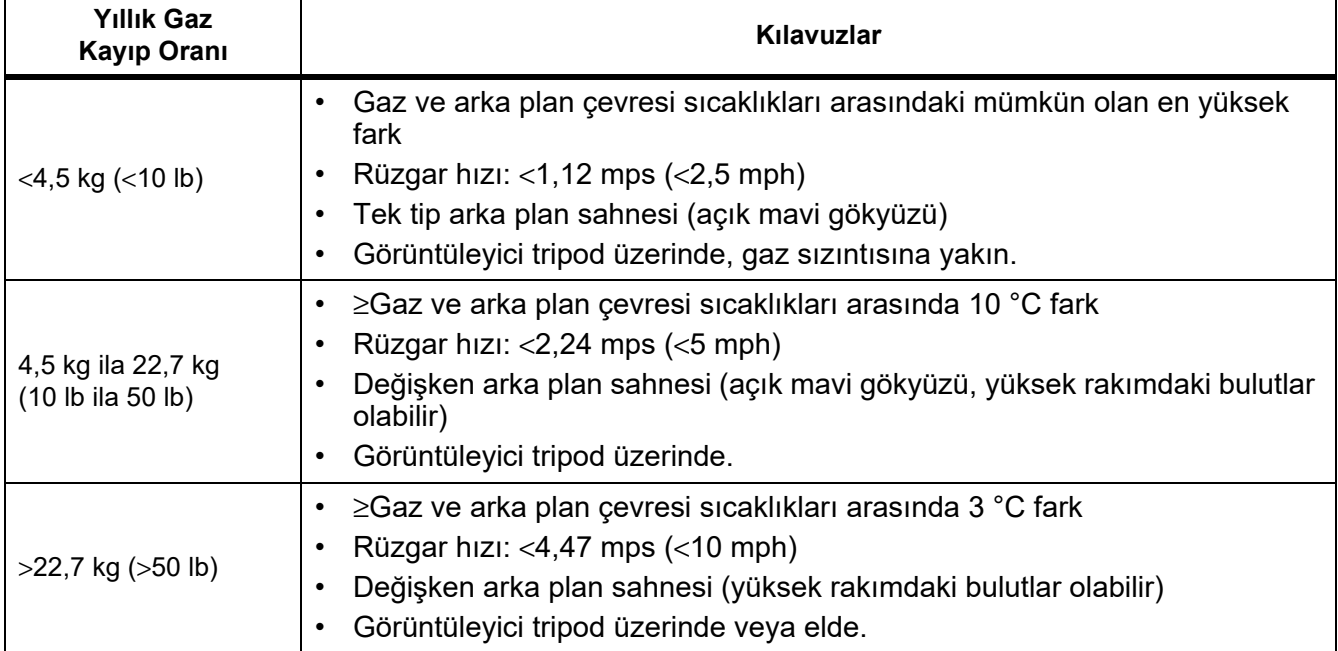

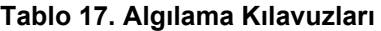

## <span id="page-41-0"></span>*SmartView Yazılımı*

Bilgisayarlar için SmartView yazılımı, Görüntüleyici ile birlikte kullanılabilir ve görüntüleri analiz etmek, verileri ve bilgileri düzenlemek ve profesyonel raporlar hazırlamak için gereken özellikleri içerir.

Aşağıdakiler için SmartView yazılımını kullanın:

- IR-PhotoNotes, ses ve metin açıklamalarını incelemek.
- IR ve görülebilir görüntüleri dışa aktarmak.
- .is2 görüntü dosyalarını ve .is3 video dosyalarını düzenlemek.
- Bluetooth, WiFi ve Fluke Connect fonksiyonlarını etkinleştirmek.
- Yeni Görüntüleyici özelliği için bellenimi güncelleme

## <span id="page-41-1"></span>*SmartView Yazılımını İndirme*

<www.fluke.com/smartviewdownload>adresine gidin.

- 1. Web sitesinde yazılımı bilgisayara indirmeye yönelik talimatları izleyin.
- 2. Bilgisayarda SmartView yazılımını yüklemeye yönelik talimatları izleyin. (Yükleme için yönetici ayrıcalıkları gerekir.)
- 3. Yükleme tamamlandığında bilgisayarı yeniden başlatın.

#### <span id="page-41-2"></span>*Bellenimi İndirme*

- 1. Bilgisayarda SmartView yazılımını açın.
- 2. Kablonun USB A konektör ucunu bilgisayara, USB Micro B konektör ucunu Görüntüleyiciye takın.

*Not*

#### *Bazı Görüntüleyicilerde hem A hem de Micro B konektör fişleri bulunur. Micro B fiş mutlaka Görüntüleyiciye takılmalıdır.*

Windows, Görüntüleyici ile kullanılacak aygıt sürücüsünü otomatik olarak yükler. SmartView yazılımı, Görüntüleyici ile kurulan bağlantıyı tanır ve SmartView yazılımı araç çubuğu menüsünde  $\blacklozenge$   $\blacktriangleright$  simgesi görünür.

- 3. Bilgisayara bellenim güncelleme dosyası indirilmek istendiğinde bilgisayarda **Evet** öğesini seçin.
- 4. Bellenim indirildikten sonra Görüntüleyicideki bellenimi güncellemek için Görüntüleyicideki **Bellenimi Güncelle** öğesini seçin.

Bellenim güncellemesini tamamlamak için Görüntüleyici kapanır.

5. Görüntüleyiciyi açarak yeni bellenimi kullanabilirsiniz.

## <span id="page-42-0"></span>*Radyoyu Etkinleştirme*

Kanun ve düzenlemelerinde kablosuz iletişime izin verilen ülkelerde, Görüntüleyicinin daha geniş özelliklerle kullanılmasını sağlayan iletişim protokolleri bulunur. Tüm Görüntüleyiciler fabrikadan radyoları devre dışı bırakılmış şekilde gönderilir.

Telsizi etkinleştirmek için:

- 1. Görüntüleyicide **Kamera** > **Fluke Connect** öğesini seçin.
- 2. Bilgisayarda<http://fluke.com/register/ti> adresine gidin.
- 3. Web sitesinde:
	- a. Açılır menüden bir dil seçin.
	- b. Bilgilerinizi ve Görüntüleyicinin ekranındaki seri numarasını girin. Seri numarası büyük/küçük harfe duyarlıdır.
	- c. **Gönder**'e tıklayın.

Ülkenizde radyoya izin veriliyorsa web sayfasında bir yetkilendirme kodu görüntülenir.

*Not*

*Ülkenizde radyoya henüz izin verilmiyorsa kullanımı onaylandığında Fluke sizinle iletişime geçecektir.*

- 4. Görüntüleyicide,
	- a. **Fi** düğmesine basın veya Kod Girin öğesine dokunun.
	- b. Web sitesinde görüntülenen yetkilendirme kodunu girin. (Yetkilendirme kodu büyük/küçük harfe duyarlı değildir.)
	- c. **Ele** veya **Bitti** düğmesine basın.

Görüntüleyicinin ekranında, kablosuz iletişimin etkinleştirildiğini belirten bir mesaj görüntülenir.

Yetkilendirme kodunun geçersiz olduğunu bildiren bir mesajın görüntülenmesi halinde:

- Görüntüleyicideki seri numarasını web sitesine doğru girdiğinizden emin olun.
- Web sitesindeki yetkilendirme kodunu Görüntüleyiciye doğru girdiğinizden emin olun.
- d. **Tamam** seçeneğine dokunun.
- 5. Gerekirse kablosuz bir cihaza bağlayın. Bkz. *[Kablosuz Ba](#page-29-0)ğlantı*.

## <span id="page-42-1"></span>*Video Akışı (Uzaktan Görüntüleme)*

Görüntüleyici, canlı kızılötesi ve IR-Fusion teknolojisiyle çekilen videoları, SmartView yazılımını yüklü olduğu bir bilgisayara, Fluke Connect uygulamasına (mümkün olan durumlarda) veya HDMI ile uyumlu bir cihaza aktarabilir.

## <span id="page-43-0"></span>*Bilgisayara Canlı Akış*

USB bağlantısı üzerinden bilgisayara canlı akış için:

- 1. Görüntüleyiciye en son bellenim sürümünü yükleyin. Bkz. *[Bellenimi](#page-41-2) İndirme*.
- 2. Bilgisayarda SmartView yazılımını açın.
- 3. Kablonun USB A konektör ucunu bilgisayara, USB Micro B konektör ucunu Görüntüleyiciye takın.

*Not*

*Bazı Görüntüleyicilerde hem A hem de Micro B konektör fişleri bulunur. Micro B fiş mutlaka Görüntüleyiciye takılmalıdır*

SmartView yazılımı araç çubuğu menüsünde  $\blacktriangledown \blacktriangledown$  görüntülenir.

4. Bilgisayarda **\*** 7 alanından Uzaktan Görüntüleme öğesini seçin.

Bilgisayara kablosuz olarak canlı akış için:

- 1. Görüntüleyicide WiFi Erişim Noktasını açın. Bkz. *WiFi Eriş[im Noktası](#page-29-1)*.
- 2. Bilgisayarda:
	- a. Ağlar ekranından **Fluke-Camera** öğesini seçin.

*Not*

*Fluke-Camera, Görüntüleyicinin varsayılan adıdır. Görüntüleyicinin adını değiştirdiyseniz bilgisayarda görülen ağlar arasında o adı seçin.*

b. SmartView yazılımını açın.

SmartView yazılımı araç çubuğu menüsünde  $\blacktriangledown \blacktriangledown$  görüntülenir.

c. **\*** alanından Uzaktan Görüntüleme öğesini seçin.

#### <span id="page-43-1"></span>*Fluke Connect Yazılımıyla Canlı Akış*

Fluke Connect yazılımıyla canlı akış için bkz. *[Fluke Connect Wireless System](#page-31-0)*.

#### <span id="page-43-2"></span>*Bir HDMI Cihazına Canlı Akış*

HDMI (Yüksek Tanımlı Çoklu Ortam Arayüzü), sıkıştırılmamış verilerin ve sıkıştırılmış/sıkıştırılmamış dijital ses verilerinin Görüntüleyiciden uyumlu HDMI cihazına aktarılmasını sağlayan kompakt bir ses/video arayüzüdür.

Bir HDMI cihazına canlı akış yapmak için:

- 1. Görüntüleyici üzerindeki HDMI bağlantı noktasına birlikte verilen HDMI kablosunu takın.
- 2. Diğer ucunu HDMI video cihazına bağlayın.

## <span id="page-44-0"></span>*Görüntüleyicinin Uzaktan Kontrolü*

Görüntüleyiciyi uzaktan kontrol etmek için bilgisayarda SmartView yazılımını veya mobil cihazda Fluke Connect uygulamasını kullanın.

Görüntüleyiciyi bilgisayarla uzaktan kontrol etmek için:

- 1. Uzaktan Görüntüleme özelliğini etkinleştirin. Bkz. *[Bilgisayara Canlı Akı](#page-43-0)ş*.
- 2. SmartView yazılımında, **SmartView**'u seçin (**Kamera** varsayılan seçimdir).

Uzaktan kontrol modundayken SmartView yazılımını kullanarak Görüntüleyicideki tüm menüleri kontrol edin. Menüler doğrudan Görüntüleyiciden değiştirilemez.

Görüntüleyiciyi Fluke Connect uygulamasıyla kontrol etmek için:

- 1. Fluke Connect sistemini ayarlayın. Bkz. *[Fluke Connect Wireless System](#page-31-0)*.
- 2. Mobil cihazda aktarılan görüntüye dokunun.

Görüntüleyiciyi Uzaktan Kontrol Etme seçeneği gösterilir.

3. **Evet** seçeneğini belirleyin.

Mobil cihazda IR-Fusion ayarını değiştirip **Otomatik Odaklama** özelliğini seçerek LaserSharp Auto Focus'u etkinleştirebilir veya yeşil Yakala düğmesine dokunarak görüntü alabilirsiniz. Görüntüleyici mobil bir cihazla uzaktan kontrol ediliyor olsa bile Görüntüleyicideki diğer menü öğelerini doğrudan değiştirebilirsiniz.

## <span id="page-44-1"></span>*Aksesuarlar*

Tablo [18](#page-44-2) Görüntüleyiciye yönelik kullanılabilir aksesuarların listesini içerir.

<span id="page-44-2"></span>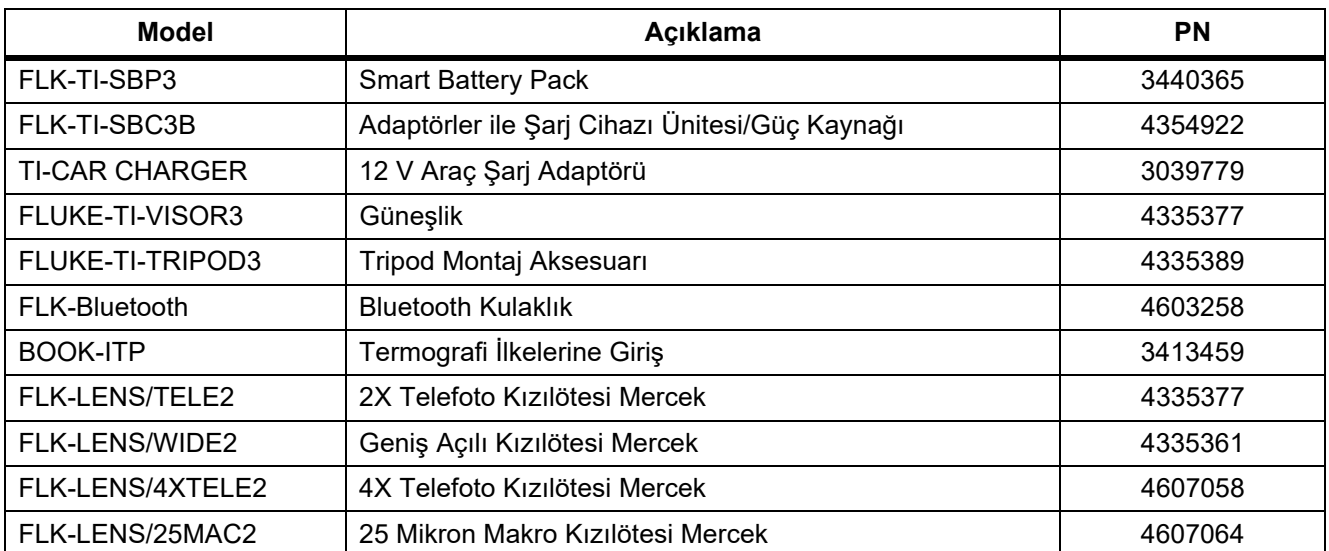

#### **Tablo 18. Aksesuarlar**

## <span id="page-45-0"></span>*İsteğe Bağlı Objektifler*

Daha fazla kızılötesi inceleme uygulaması için isteğe bağlı telefoto ve geniş açılı objektifler kullanın. Bir lens takmak için lensin üzerindeki noktayı Ürünün üzerindeki noktaya hizalayın. Bkz. Şekil [1](#page-45-1).

<span id="page-45-1"></span>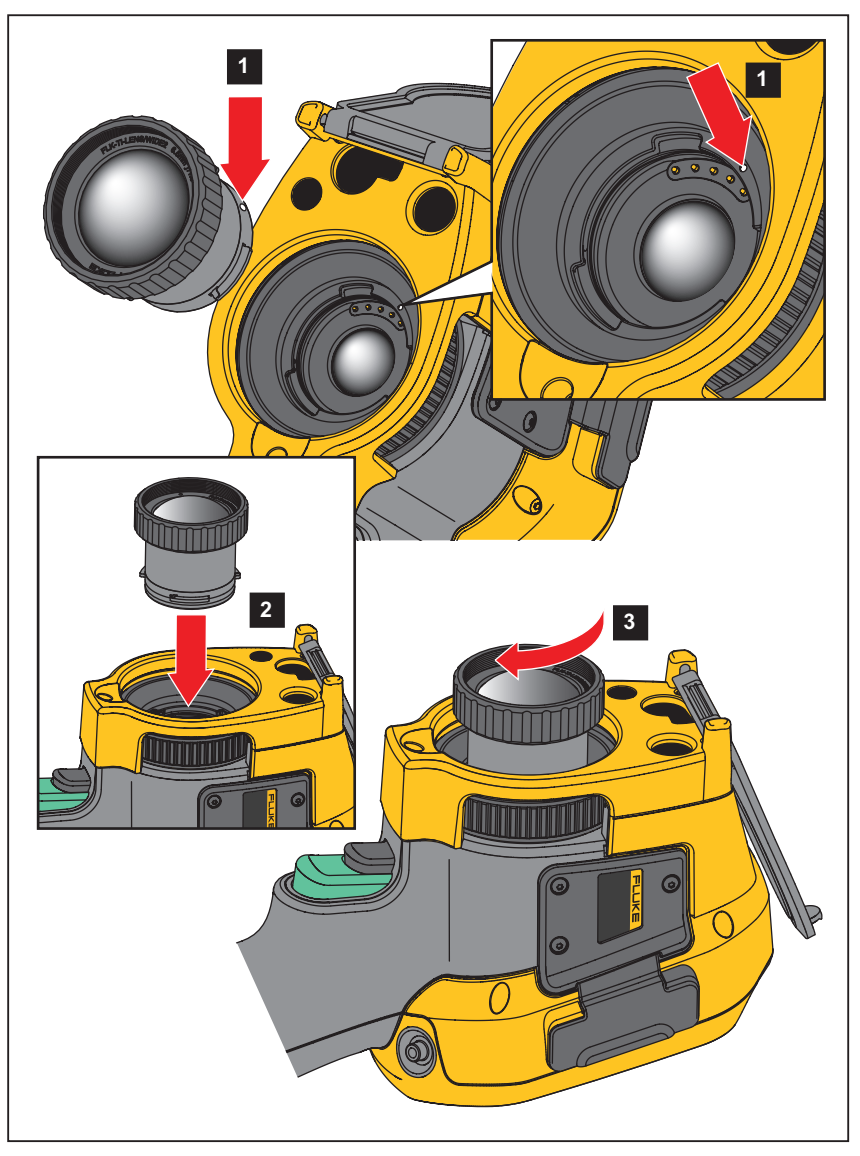

**Şekil 1. İsteğe Bağlı Objektifin Takılması**

## <span id="page-46-0"></span>*Bakım*

Görüntüleyici bakım gerektirmez.

### **AA Uyarı**

**Gözün zarar görmesini ve yaralanmaları önlemek için Ürünü açmayın. Lazer ışığı gözler için zararlıdır. Ürünü yalnızca onaylı teknik bir tesiste tamir ettirin.**

#### <span id="page-46-1"></span>*Muhafazayı Temizleme*

Cihazın muhafazasını nemli bir bez ve hafif sabunlu bir solüsyonla temizleyin. Muhafazayı temizlemek için aşındırıcı maddeler, izopropil alkol veya solvent kullanmayın.

#### <span id="page-46-2"></span>*Objektif Bakımı*

#### W **Dikkat**

**Kızılötesi objektifin zarar görmesini önlemek için:**

- **Kızılötesi objektifi dikkatlice temizleyin. Objektifte hassas ve yansıma önleyici kaplama bulunur.**
- **Objektifi çok sert bir şekilde temizlemeyin, aksi takdirde yansıma önleyici kaplamaya zarar verebilirsiniz.**

Objektifi temizlemek için:

- 1. Objektif yüzeyindeki parçacıkları temizlemek için basınçlı hava spreyi veya varsa kuru nitrojen iyon tabanca kullanın.
- 2. Tüy bırakmayan bir bezi piyasada satılan ve alkol, etil alkol veya izopropil alkol içeren objektif temizleme sıvısıyla ıslatın.
- 3. Bezdeki fazla suyu sıkın.
- 4. Objektif yüzeyini dairesel hareketle bir defa silin ve bezi atın.
- 5. Gerekirse yeni tüy bırakmayan bir bezle bu işlemi tekrarlayın.

#### <span id="page-46-3"></span>*Pil Bakımı*

#### W **Uyarı**

**Yaralanmaları önlemek ve Ürünün güvenli çalışmasını sağlamak için:**

- **Pil hücrelerini veya pil paketlerini ısıya veya ateşe yaklaştırmayın. Güneş ışığında bırakmayın.**
- **Pil hücrelerini veya pil paketlerini sökmeyin veya ezmeyin.**
- **Uzun bir süre kullanılmaması durumunda pil sızıntısını ve ürüne hasar vermesini önlemek amacıyla pilleri çıkarın.**
- **Ürünü pil şarj cihazına bağlamadan önce, şarj cihazını elektrik prizine bağlayın.**
- **Pili şarj etmek için yalnızca Fluke tarafından onaylanan güç adaptörlerini kullanın.**
- **Hücreleri ve pil paketlerini temiz ve kuru tutun. Kirli konektörleri kuru ve temiz bir bezle temizleyin.**

#### W **Dikkat**

#### **Hasarı önlemek için Ürünü ısı kaynaklarına veya güneşteki boş bir araç gibi yüksek sıcaklığa sahip ortamlara maruz bırakmayın.**

Lityum iyon pilden en iyi performansı elde etmek için:

- Pil ömrü kısalabileceğinden, Görüntüleyici'yi 24 saatin üzerinde şarj cihazına takılı olarak bırakmayın.
- Maksimum pil ömrü için Görüntüleyiciyi altı ayda bir en az iki saat şarj edin. Kullanımda olmadığında, pil yaklaşık altı ay içinde kendi kendine boşalacaktır. Uzun süre depolanan piller, tam kapasiteye ulaşmak için iki ila on şarj döngüsüne gerek duyar.

#### <span id="page-47-0"></span>*Pil Şarjı*

Görüntüleyiciyi ilk kez kullanmadan önce, pili en az iki buçuk saat şarj edin. Pil durumu, beş bölmeli şarj göstergesinde görüntülenir.

*Not*

*Yeni piller tam şarj edilmemiştir. Pilin maksimum kapasitesine ulaşacak şekilde şarj olması için iki ila on şarj/boşalma döngüsü gereklidir.*

Pili şarj etmek için şu seçeneklerden birini kullanın.

## <span id="page-47-1"></span>*İki Yuvalı Pil Şarj Cihazı Ünitesi*

- 1. AC güç kaynağını AC duvar prizine takın ve DC çıkışını şarj cihazı ünitesine bağlayın.
- 2. Şarj cihazı ünitesinin yuvalarına bir veya iki akıllı pil takın.
- 3. Şarj cihazı ünitesindeki şarj LED'leri sürekli yeşil yanana kadar pilleri şarj edin.
- 4. Piller tamamen şarj olduğunda akıllı pilleri çıkarın ve güç kaynağının bağlantısını kesin.

#### <span id="page-47-2"></span>*Görüntüleyicideki AC Güç Soketi*

- 1. Ac güç adaptörünü AC prizine takın ve dc çıkışını Görüntüleyicinin AC güç yuvasına bağlayın. Pil, AC güç adaptöründen şarj edilirken ekranda  $\boxed{\text{III}}$  simgesi yanıp söner.
- 2. Ekrandaki şarj göstergesi yanıp sönmeyi durdurana kadar şarjı sürdürün.
- 3. Pil tamamen şarj olduğunda AC güç adaptörünün bağlantısını kesin.

*Not*

*Görüntüleyiciyi şarj cihazına bağlamadan önce Görüntüleyicinin oda sıcaklığında olduğundan emin olun. Şarj sıcaklığı teknik özelliğine bakın. Sıcak veya soğuk alanlarda şarj etmeyin. Uç sıcaklıklarda şarj ettiğinizde, pil kapasitesi düşebilir.*

Görüntüleyici AC gücüne bağlı olduğunda ve pil çıkarıldığında ekranda  $\circ \circ$ simgesi görünür. Görüntüleyicideki güç kapalı ve AC güç adaptörü Görüntüleyiciye bağlı olduğunda, pil şarjının devam ettiğini göstermek için  $ekranda$   $\boxed{\Box\Pi}$  simgesi yanıp söner.

Pil durumu simgesi tam şarjı gösterene kadar Görüntüleyiciyi şarj cihazına bağlı tutun. Görüntüleyiciyi tam şarj gösterilmeden önce şarj cihazından çıkarırsanız çalışma süresi azalabilir.

*Not*

*Pil ac gücüne bağlıyken veya ünite video modundayken, Uyku Modu/Otomatik Kapama özelliği otomatik olarak devre dışı bırakılır.*

#### <span id="page-48-0"></span>*İsteğe Bağlı 12 V Araç Şarj Cihazı*

- 1. 12 V adaptörü aracın 12 V aksesuar yuvasına bağlayın.
- 2. Çıkışı, Görüntüleyicinin AC güç yuvasına bağlayın.
- 3. Ekrandaki gösterge *full* (dolu) ifadesini gösterene kadar şarj edin.
- 4. Pil tamamen şarj olduğunda 12 V adaptörünün ve Görüntüleyicinin bağlantısını kesin.

#### W **Dikkat**

#### **Görüntüleyicinin zarar görmesini önlemek için aracı çalıştırmadan veya akü takviyesiyle çalıştırmadan önce Görüntüleyiciyi dc araç şarj cihazından çıkarın.**

- **Her zaman belirtilen sıcaklık aralığında çalıştırın.**
- **Pilleri çok soğuk ortamlarda saklamayın.**
- **Pilleri çok soğuk ortamlarda şarj etmeye çalışmayın.**

~W **Dikkat**

**Ürünü ve/veya pili yakmayın.**

## <span id="page-48-1"></span>*Radyo Frekansı Verileri*

Görüntüleyicideki Sertifika Kimliklerinin dijital kopyalarına erişimle ilgili talimatlar için Tablo [13](#page-36-1) öğesine bakın.

Radyo Frekansı Verileri Sınıf B Talimat Belgesine<http://us.fluke.com/usen/support/manuals>adresinden 4409209 öğesini aratarak ulaşabilirsiniz.

## <span id="page-48-2"></span>*Genel Teknik Özellikler*

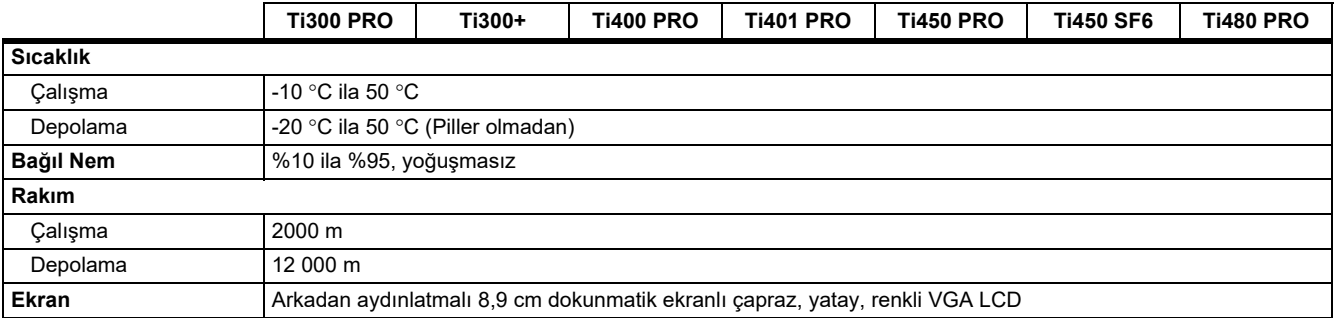

#### *Ti300 PRO, Ti300+, Ti400 PRO, Ti401 PRO Ti450 PRO, Ti450 SF6, Ti480 PRO Kullanım Kılavuzu*

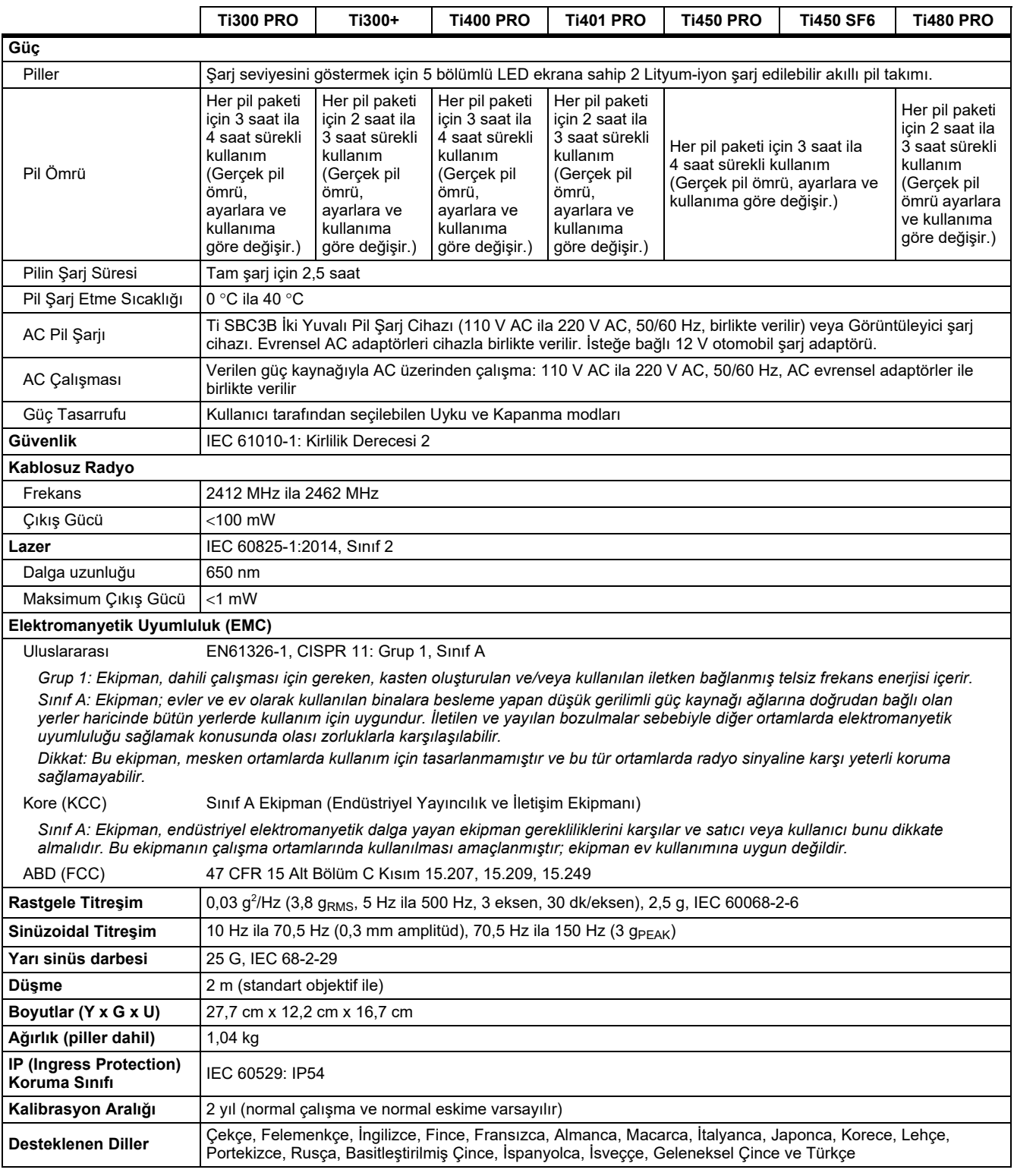

# <span id="page-50-0"></span>*Ayrıntılı Özellikler*

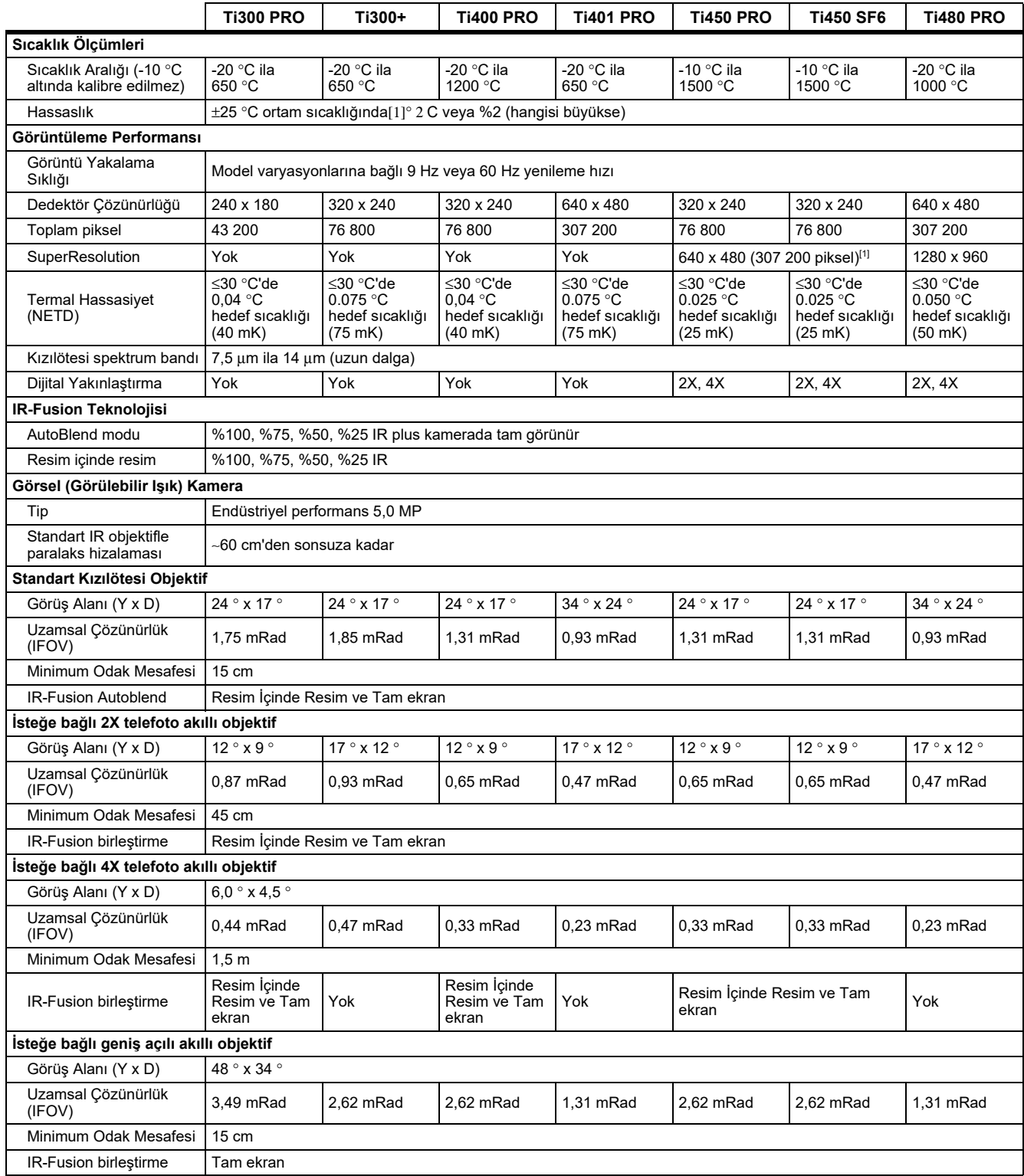

#### *Ti300 PRO, Ti300+, Ti400 PRO, Ti401 PRO Ti450 PRO, Ti450 SF6, Ti480 PRO Kullanım Kılavuzu*

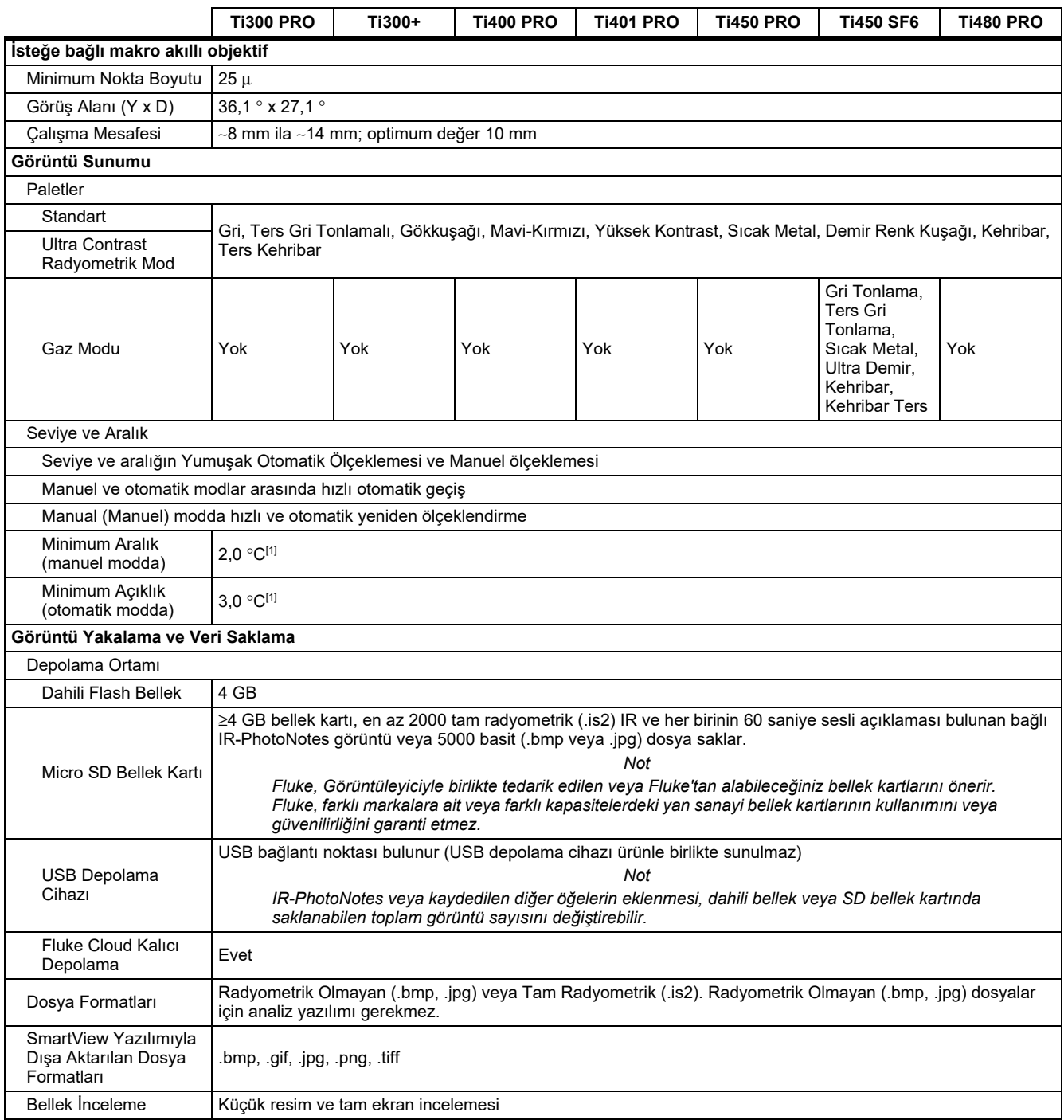

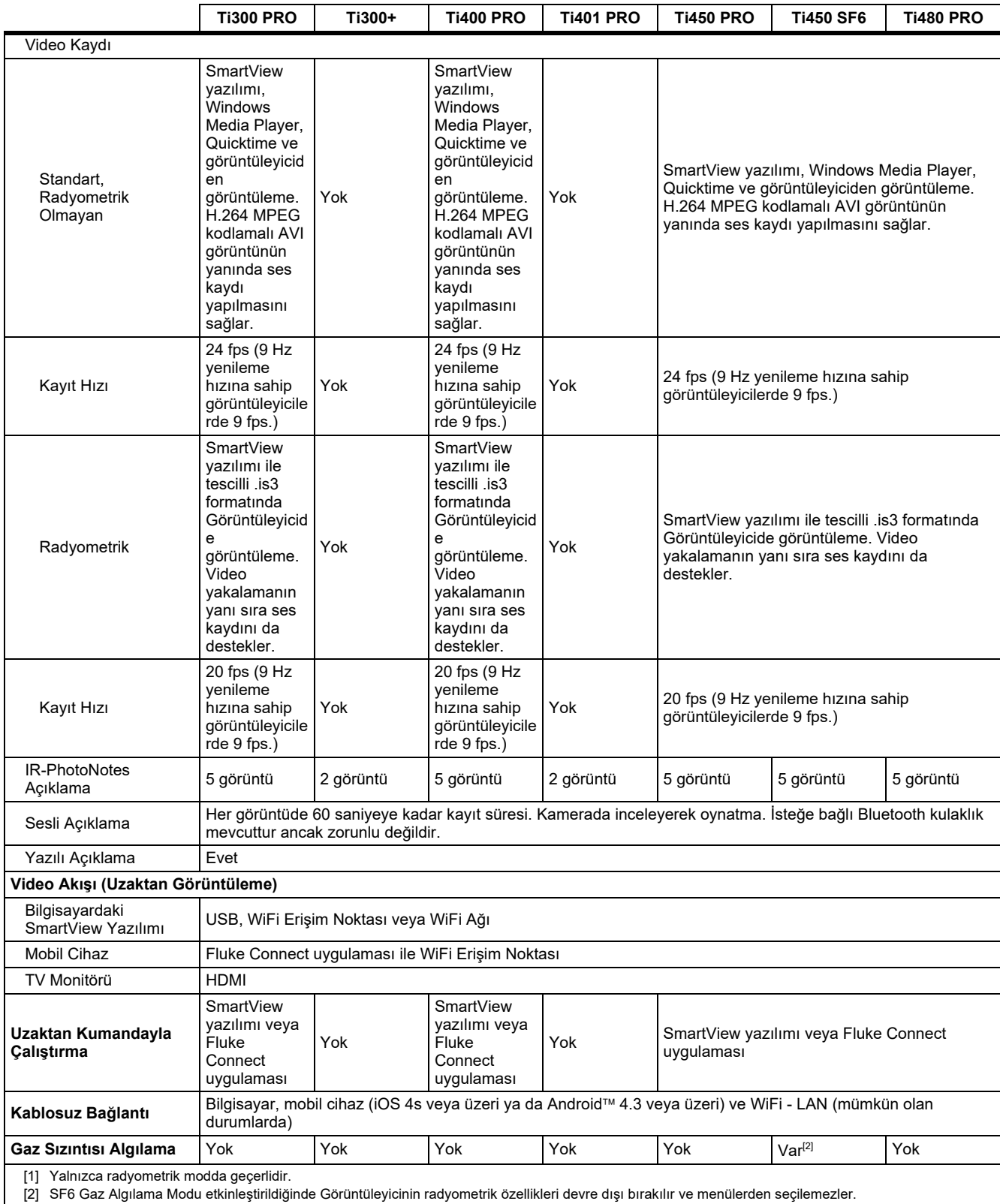